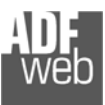

# Bedienungsanleitung

Revision 3.000 Deutsch

# **Profinet Slave / M-Bus Master - Converter**

 (Bestell Nummer: HD67078-B2-20, HD67078-B2-40, HD67078-B2-80, HD67078-B2-160, HD67078-B2-250)

# Für Webseite Informationen:

https://www.wachendorff-prozesstechnik.de/HD67078-B2/

Für Preis Informationen: https://www.wachendorff-prozesstechnik.de/HD67078-B2/

# **Vorteile und Haupteigenschaften:**

- Konfigurierbares Gateway für freie Variablenverwaltung
- **→ Profinet Datenblockgröße Maximal 1.440 Bytes**
- Galvanische Trennung ÷
- Industrieller Temperaturbereich: -40°C/+85°C (-40°F/+185°F)

# Bedienungsanleitung **Profinet Slave / M-Bus Master**

Dokument: BA67078\_DEU Revision 3.000 Seite 1 von 39

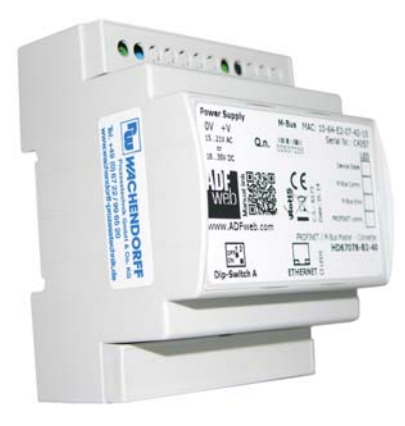

#### Für weitere Profinet Gateways wie:

**Profinet Slave / BACnet Profinet Slave / CAN Profinet Slave / CANopen Profinet Slave / DMX Profinet Slave / Ethernet/IP Profinet Slave / KNX Profinet Slave / Modbus TCP Profinet Slave / Profibus Slave Profinet Slave / SNMP** 

schauen Sie einfach auf unsere Homepage: http://www.wachendorff-prozesstechnik.de/gateways-undprotokollwandler/profinet.html

Haben Sie ihr eigenes Protokoll? www.adfweb.com?Product=HD67003

Benötigen Sie Hilfe bei der Geräteauswahl? www.adfweb.com?Cmd=helpme

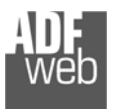

# **Inhalt**

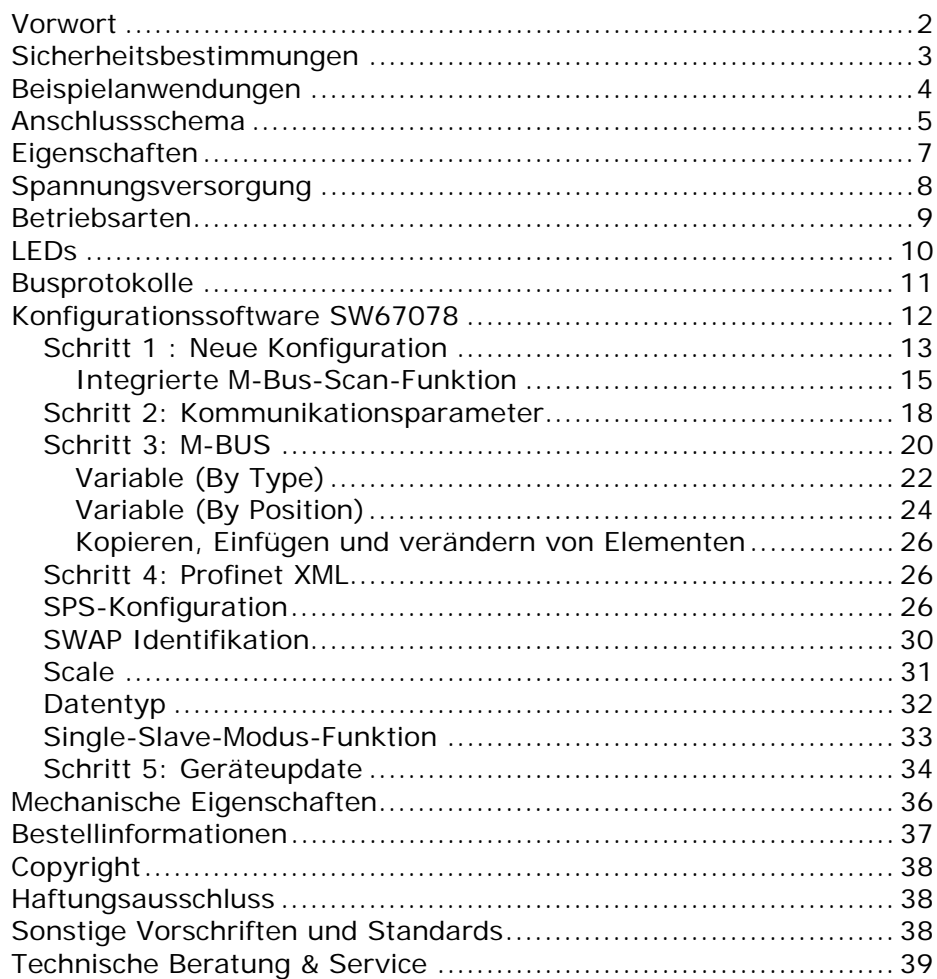

Bedienungsanleitung **Profinet Slave / M-Bus Master** 

Dokument: BA67078 DEU Revision 3.000 Seite 2 von 39

# **Vorwort**

# Verehrter Kunde!

Wir bedanken uns für Ihre Entscheidung ein Produkt unseres Hauses einzusetzen und gratulieren Ihnen zu diesem Entschluss. Gateways können vor Ort für zahlreiche unterschiedliche Anwendungen eingesetzt werden. Um die Funktionsvielfalt dieser Geräte für Sie optimal zu nutzen, bitten wir Sie folgendes zu beachten:

**Jede Person, die mit der Inbetriebnahme oder Bedienung dieses Gerätes beauftragt ist, muss die Bedienungsanleitung und insbesondere die Sicherheitshinweise gelesen und verstanden haben!** 

Die aktuellen Dokumentationen finden Sie auf unserer Homepage unter:

https://www.wachendorff-prozesstechnik.de/downloads/gatewaysund-protokollwandler/

# **Revisionsliste**

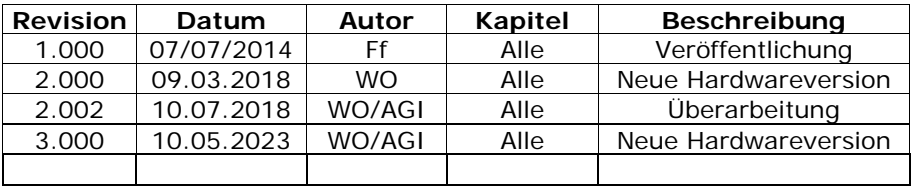

# **Handelsmarken**

Alle in diesem Dokument erwähnten Handelsmarken gehören ihren jeweiligen Eigentümern.

Dieses Dokument ist Eigentum der Fa. Wachendorff Prozesstechnik GmbH & Co.KG. Das Kopieren und die Vervielfältigung, auch auszugsweise, sind ohne vorherige schriftliche Genehmigung verboten. Inhalte der vorliegenden Dokumentation beziehen sich auf das dort beschriebene Gerät. Alle technischen Inhalte innerhalb dieses Dokuments können ohne vorherige Benachrichtigung modifiziert werden. Der Inhalt des Dokuments ist Inhalt einer wiederkehrenden Revision.

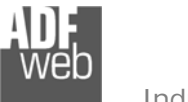

# **Sicherheitsbestimmungen**

# **Allgemeine Informationen**

Um einen sicheren Betrieb zu gewährleisten, muss das Gerät gemäß den Instruktionen im Handbuch bedient werden. Vor jeder individuellen Anwendung des Gerätes sind die gesetzlichen Sicherheitsbestimmungen zu beachten. Dasselbe gilt auch bei Verwendung von fremden Hilfsmitteln.

# **Bestimmungsgemäße Verwendung**

Maschinen und Systeme müssen so entworfen werden, dass eine fehlerhafte Bedingungen zu keiner gefährlichen Situation für den Maschinenbediener führen kann (d. h. unabhängige Grenze-Schalter, mechanisch Schalter, …).

# **Qualifiziertes Personal**

Das Gerät kann nur von qualifiziertem Personal verwendet und gehandhabt werden. Qualifiziertes Personal sind Personen, die mit der Installation, dem Zusammenbau, und der Bedienung der Ausrüstung vertraut sind, und die passenden Qualifikationen für ihren Beruf haben.

# **Restliche Gefahren**

Das Gerät ist auf dem aktuellen Stand der Technik und entspricht den Sicherheitsbestimmungen. Das Gerät kann eine potenzielle Gefahr darstellen, wenn es unpassend installiert und von ungeschultem Personal bedient wird**.**  Instruktionen über restliche Gefahren sind gekennzeichnet mit dem folgenden Symbol:

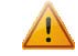

Dieses Symbol zeigt an, dass die Nichtbeachtung der Sicherheitsinstruktionen eine Gefahr für Leib und Leben bedeutet. Dies kann zu Schäden und/oder ernsten Verletzungen und/ oder Tod führen.

## **CE Konformitätserklärung**

Die CE-Konformitätserklärung wird durch uns erstellt. Sie können eine E-Mail an support@adfweb.com senden oder uns anrufen, wenn Sie diese benötigen.

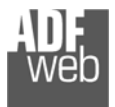

# **Beispielanwendungen**

# Bedienungsanleitung **Profinet Slave / M-Bus Master**

Dokument: BA67078\_DEU Revision 3.000 Seite 4 von 39

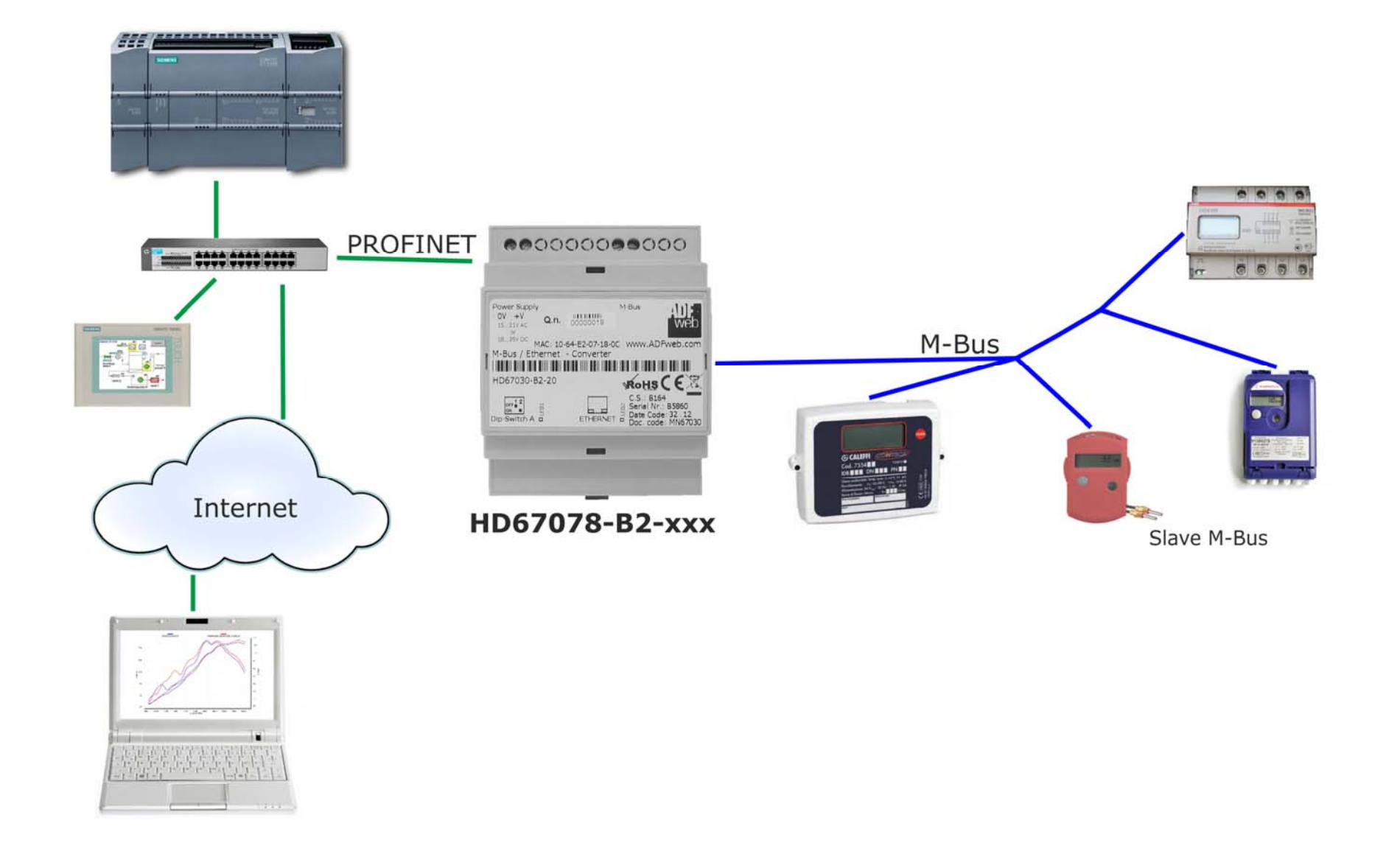

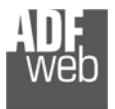

# **Anschlussschema**

Hardwareversion **vor C.S.: B339**

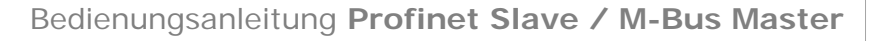

Dokument: BA67078\_DEU Revision 3.000 Seite 5 von 39

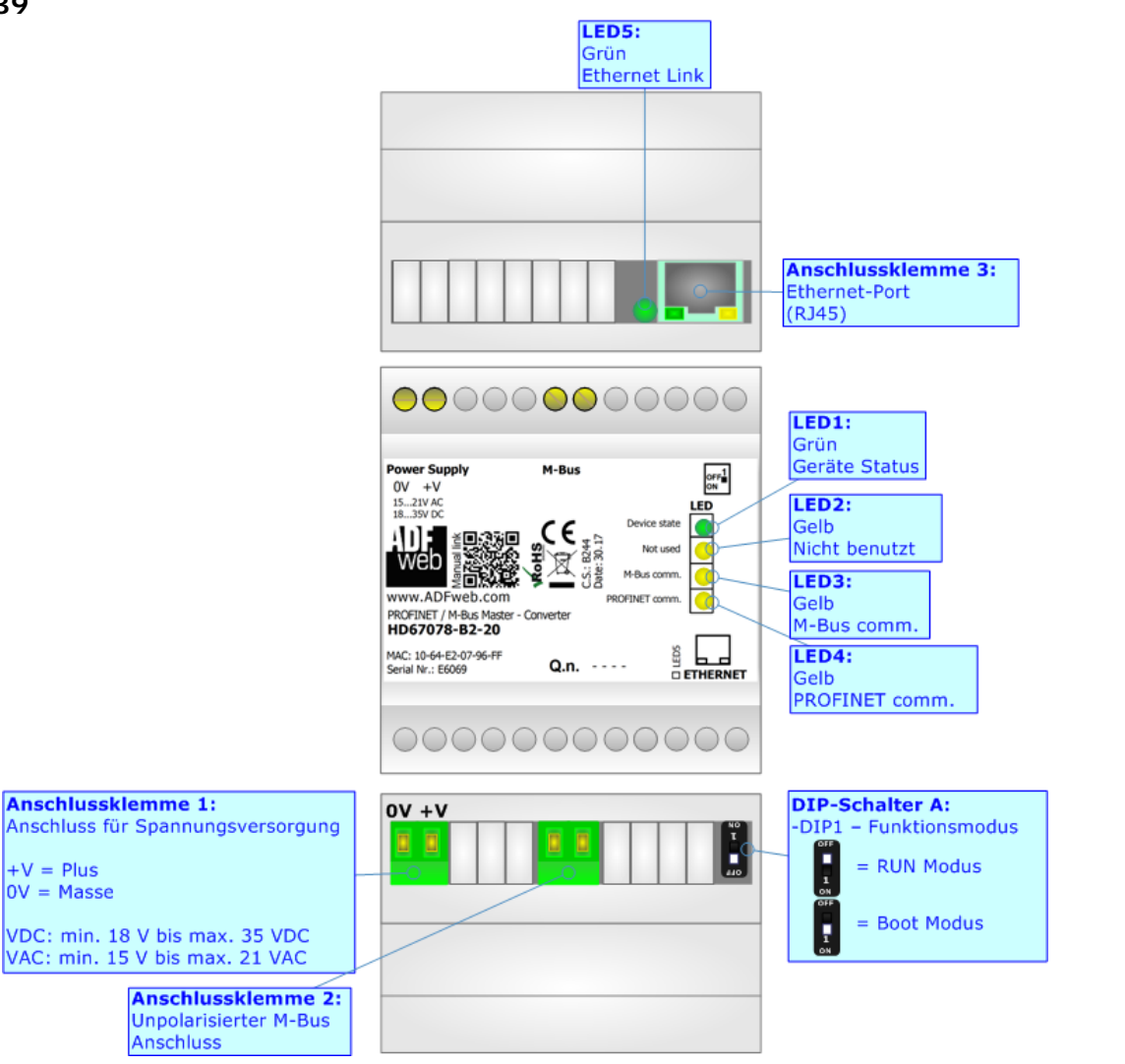

*Abb. 1: Anschlussschema für HD67078-B2 (vor Version C.S.: B339)* 

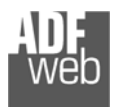

Dokument: BA67078\_DEU Revision 3.000 Seite 6 von 39

Hardwareversion **mit / nach C.S.: B339**

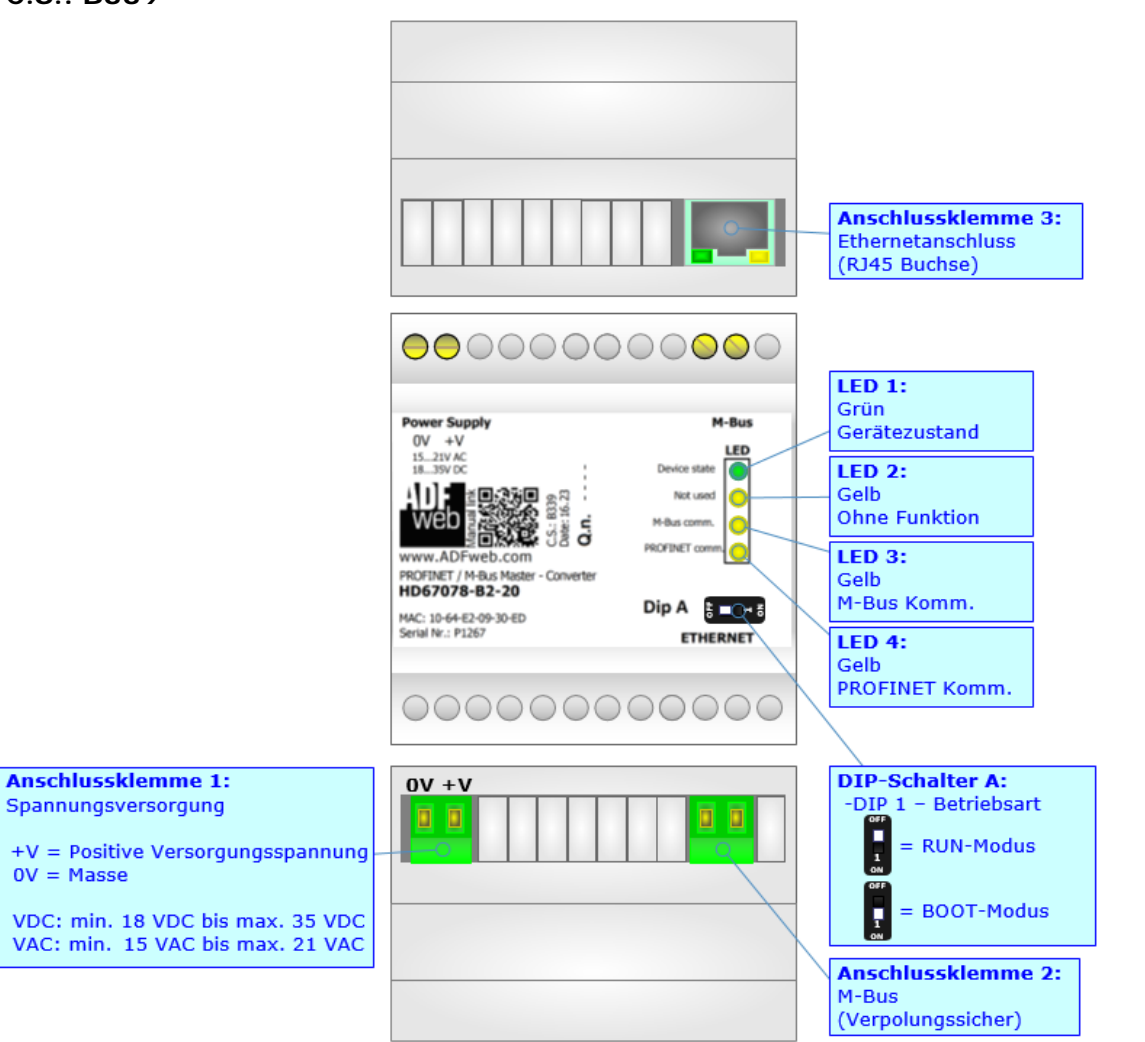

*Abb. 2: Anschlussschema für HD67078-B2 (mit / nach Version C.S.: B339)* 

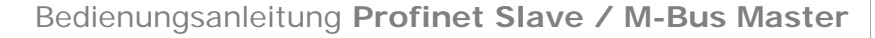

Dokument: BA67078 DEU Revision 3.000 Seite 7 von 39

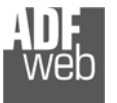

Industrial Electronic Devices

# **Eigenschaften**

Das HD67078-B2-xxx ist ein Profinet Slave / M-Bus Master Gateway.

Das Gateway bietet folgende Merkmale:

- Konfigurierbares Gateway für freie Variablenverwaltung
- **→ Profinet Datenblockgröße:** 
	- -Eingangsblockgröße max. 1.440 Bytes
	- Ausgangsdatenblockgröße max. 1.440 Bytes
- Übertragung der Projektierung via Ethernet
- Versorgung: 18 VDC bis 35 VDC oder 15 VAC bis 21 VAC
- $\triangleq$  Betriebstemperatur: -40°C / 85°C [-40°F / +185°F].

An den Gateway können bis zu 250 -M-Bus-Slave-Geräte angeschlossen werden. Die Anzahl der anzuschließenden Slaves, entnehmen Sie der Artikelnummer:

- HD67078-B2-20; für bis zu 20 M-Bus-Slave
- HD67078-B2-40; für bis zu 40 M-Bus-Slave
- HD67078-B2-80; für bis zu 80 M-Bus-Slave
- $\div$  HD67078-B2-160; für bis zu 160 M-Bus-Slave
- HD67078-B2-250; für bis zu 250 M-Bus-Slave

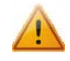

Bei den Produkten **HD67078-B2-160** und **HD67078-B2-250** ist die Montage ausschließlich auf einer horizontal verbauten Hutschiene vorgeschrieben. Es muss auf ausreichend Ventilation geachtet werden. Das HD67078-B2-250 besitzt zusätzlich einen Lüfter im oberen Gehäuseteil.

## **Konfiguration:**

Um die folgenden Vorgänge durchführen zu können, ist die Software SW67078 erforderlich:

- **E** Definition der Profinet und M-Bus Parameter
- **→ Zuordnung der zu lesenden M-Bus Variablen im Profinet**
- Generierung einer XML-Datei zur Einbindung im Profinet-Master
- Aktualisierung des Gerätes.

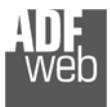

Dokument: BA67078\_DEU Revision 3.000 Seite 8 von 39

# **Spannungsversorgung**

Das Gerät kann innerhalb eines breiten Spannungsbereiches betrieben werden. Für mehr Details sehen Sie die folgenden Tabellen.

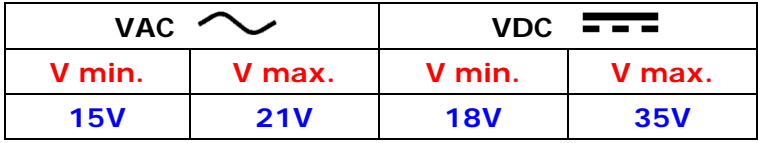

# Verbrauch an 24 VDC:

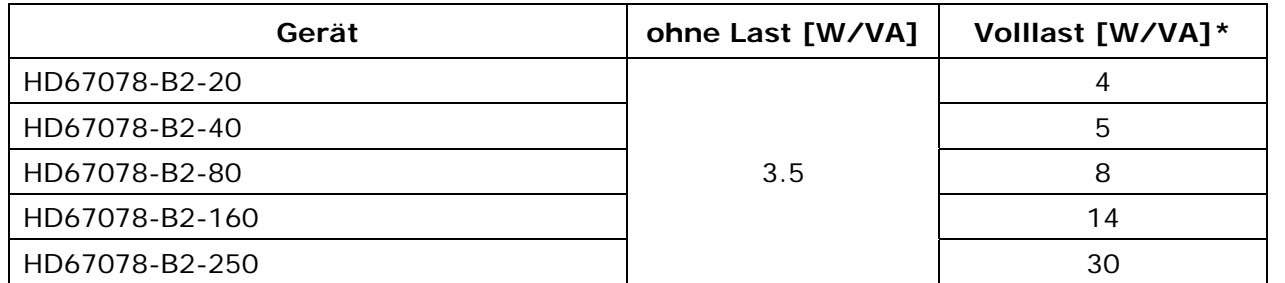

**\***Wert bei maximaler Auslastung der M-Bus Teilnehmerzahl (20, 40, 80, 160 oder 250 M-Bus-Slave)

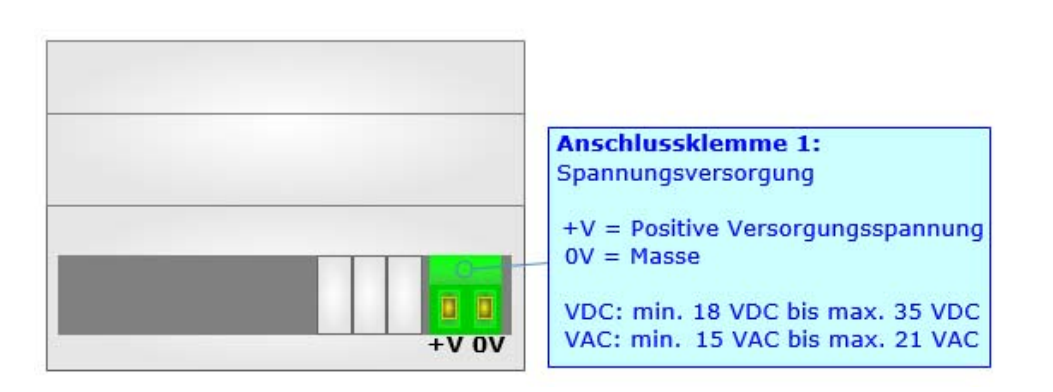

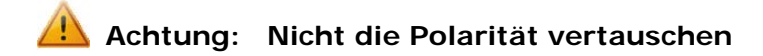

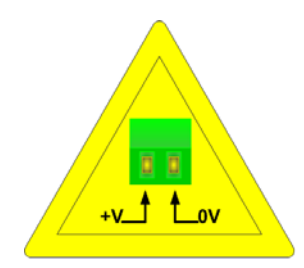

**HD67078-B2-xxx; gilt für alle Hardwareversionen** 

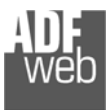

000000000000

Bedienungsanleitung **Profinet Slave / M-Bus Master** 

Dokument: BA67078\_DEU Revision 3.000 Seite 9 von 39

# **Betriebsarten**

Das Gerät besitzt zwei Betriebsarten, die von der Position des DIP 1 des "DIP-Schalter A" abhängt:

- DIP 1, Position **OFF** (Werkseinstellung): RUN-Modus (Standard Betriebsarte), per Software eingestellte IP-Adresse.
- 

**Power Suppl**  $0V + V$ 

15.21V A

Gateway - Converte  $H<sub>D67</sub><sub>xxx</sub>$ 

Serial Nr.:X1234

MAC: 12-34-56-78-9A-BC

◆ DIP 1, Position ON: Boot-Modus, Übertragen des Projektes und/oder Firmware. Fixe IP-Adresse 192.168.2.205

Für das Übertragen des Projekts und/oder der Firmware, siehe Kapitel "**Geräteupdate**", Seite 34.

Ĩ

Gemäß des Funktionsmodus haben die LEDs eine bestimmte Funktionsweise, siehe Kapitel "Leds", Seite 10.

DIP-Schalter A:

-DIP 1 - Betriebsart

RUN-Modus

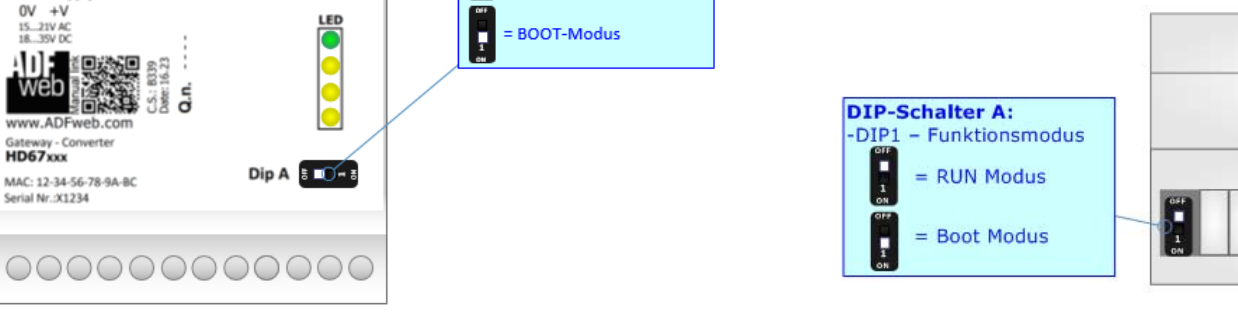

 *Abb. 3: HD67078-B2-xxx (mit/nach C.S.: B339) Abb. 4: HD67078-B2-xxx (vor C.S.: B339)* 

# Warnung:

Nach erstmaliger IP-Konfiguration des Gerätes, ist zum Übertragen des Projektes der Boot-Modus nicht mehr zwingend erforderlich, siehe Kapitel "**Geräteupdate**", Seite 34.

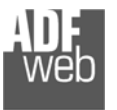

Dokument: BA67078\_DEU Revision 3.000 Seite 10 von 39

# **LEDs**

Das Gerät hat vier bzw. fünf LEDs, die verwendet werden, um Information über den Status zu erhalten. Die verschiedenen Bedeutungen der LEDs werden in der folgenden Tabelle beschrieben.

 $\mathbf{I}$ 

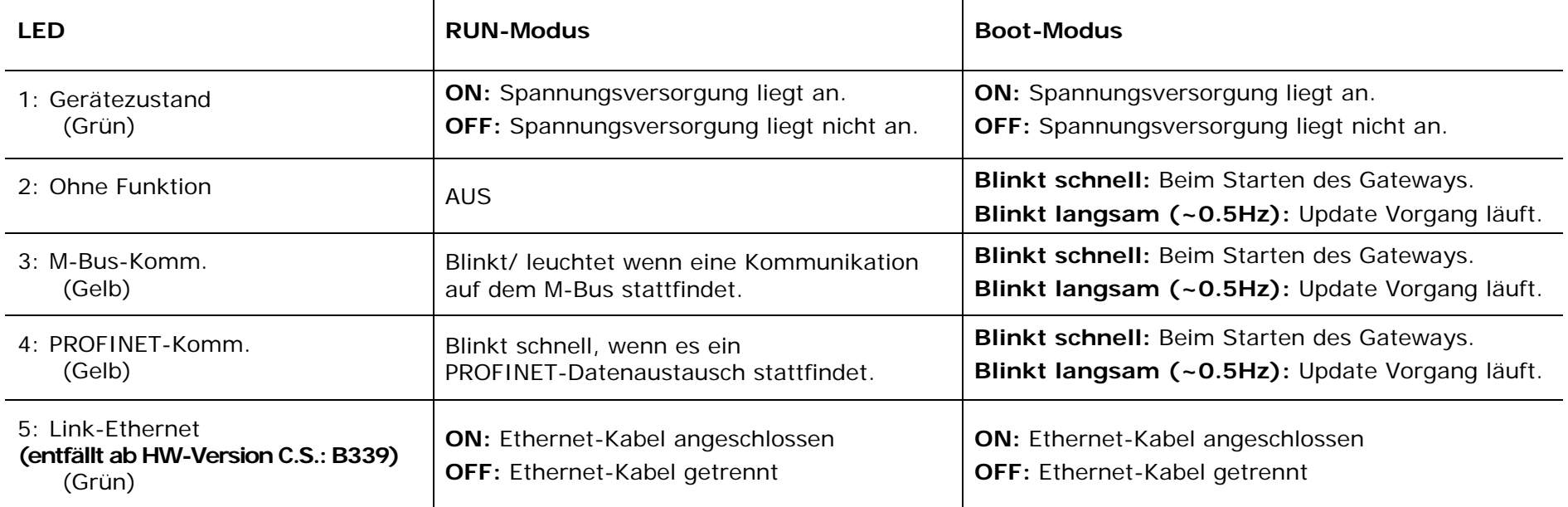

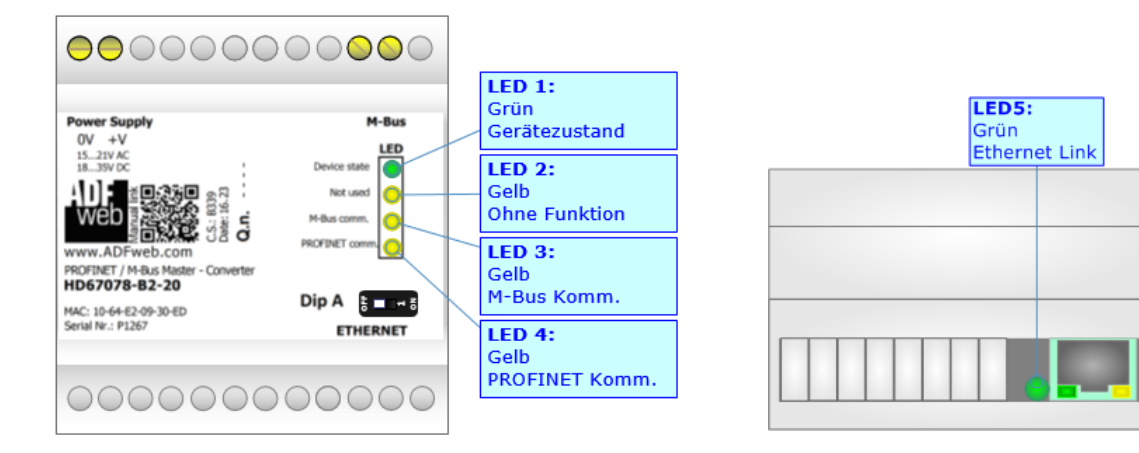

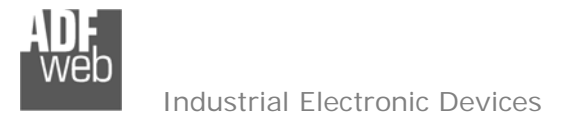

# **Busprotokolle**

# **ETHERNET**

Die Ethernet Verbindung erfolgt an der RJ45-Buchse des Gerätes mit einem Kabel, das mindestens der Kategorie 5E und den T568 Normen hinsichtlich Verbindungen in der Kat. 5 bis zu 100 Mbps entspricht. Die Länge des Kabels darf max. 100 m betragen. Um das Gerät mit einem Hub / Switch zu verbinden, wird die Nutzung eines 1:1 Kabels (Patch-Kabel) empfohlen. Um das Gerät direkt mit einem PC / PLC oder Sonstigem zu verbinden, ist der Gebrauch eines gekreuzten Kabels (Crossover-Kabel empfehlenswert).

# **Anschlussklemme 3:** Ethernet-Port  $(RJ45)$

# **M-BUS**

Der M-Bus ist ein unpolarisierter Bus. Ein Zwei-Draht-Standard Telefonkabel (JYSTX\*2\*0,8mm) kann als Übertragungsmedium eingesetzt werden. Die maximale Entfernung zwischen einem Slave und einem Repeater liegt bei 350 Meter, diese Länge entspricht einem Kabelwiderstand von 29 Ohm. Dieser Abstand gilt auch für eine Standardinstallation mit Baudraten zwischen 300 und 9600 Baud und maximal 250 Slaves.

Der maximale Abstand kann durch die Begrenzung der Übertragungsrate/Baudrate und Verringerung der Anzahl der Slaves erhöht werden, jedoch darf die BUS-Spannung zu keinem Zeitpunkt unter 12 V fallen, da sonst die Versorgung der Slaves nicht mehr gewährleistet ist. In der Standardkonfiguration sollte die Gesamtkabellänge 1000 Meter nicht überschreiten um die Forderung der maximalen Kabelkapazität von 180nF zu gewährleisten.

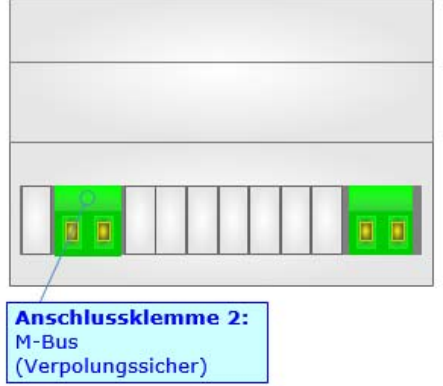

Abb. 5: HD67078-B2-xxx (**mit/nach** C.S.: B339) Abb. 6:: HD67078-B2-xxx (**vor** C.S.: B339)

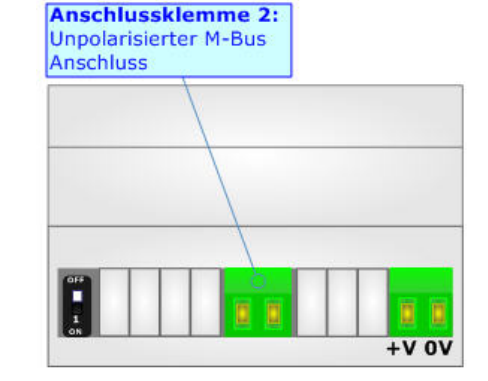

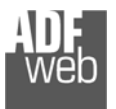

# **Konfigurationssoftware SW67078**

Bedienungsanleitung **Profinet Slave / M-Bus Master** 

Dokument: BA67078\_DEU Revision 3.000 Seite 12 von 39

Um das Gerät zu konfigurieren, steht Ihnen die kostenlose Konfigurationssoftware SW67078 zur Verfügung. Diese finden Sie zum Download auf unserer Homepage: www.wachendorff-prozesstechnik.de. Die Software arbeitet unter MS Windows (XP, Vista, 7, 8, 10; 32/64bit). Die Handhabung wird in diesem Dokument beschrieben.

Wenn die Software SW67078 gestartet wird, erscheint folgendes Fenster (Abb. 7).

<u>Info:</u><br>Es ist notwendig, .NET Framework 4 vorher zu installieren.

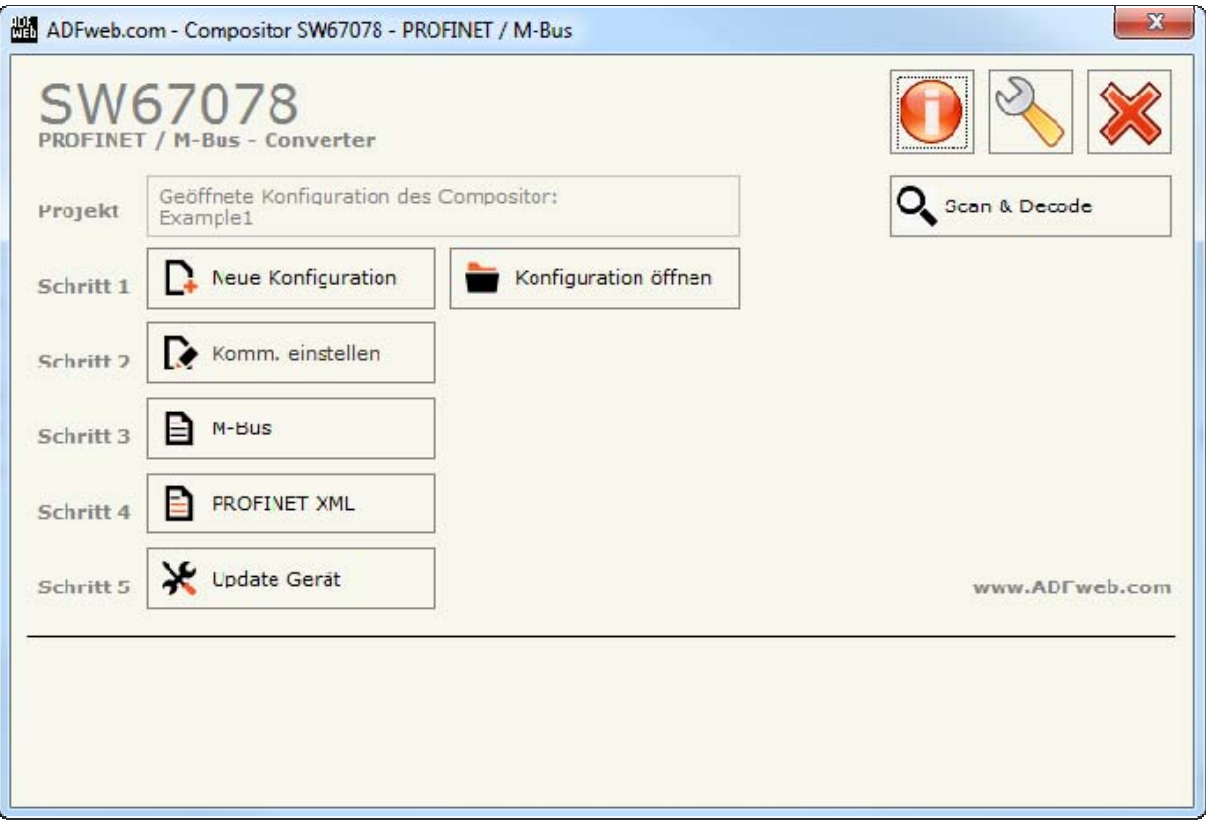

# *Abb. 7: Hauptfenster SW67078*

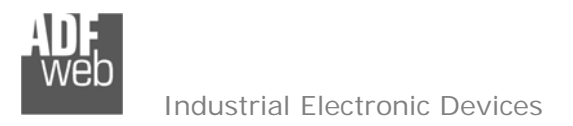

# **Schritt 1 : Neue Konfiguration**

Bedienungsanleitung **Profinet Slave / M-Bus Master** 

Dokument: BA67078\_DEU Revision 3.000 Seite 13 von 39

Über die Schaltfläche **[New Configuration]** wird ein neues Projekt mit der kompletten Gerätekonfiguration erzeugt. Dieses finden Sie unter Ihrem Projektnamen nach dem Anlegen im Dateipfad: C:\Programme\ADFweb\Compositor\_SW67078\Projects

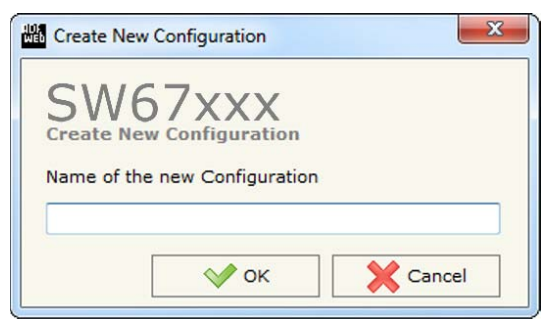

*Abb. 8: Neue Konfiguration* 

# **Konfiguration öffnen**

Eine Geräte-Konfiguration kann auch importiert oder exportiert werden:

- Um die Konfiguration eines programmierbaren Gateway zu kopieren ist es notwendig, den Projekt-Ordner im Projekt-Verzeichnis mit seinem kompletten Inhalt zu kopieren. Anschließend kann das Projekt auf einem anderen PC wieder eingebunden werden
- Um ein bestehendes Projekt als neues Projekt zu verwenden, muss lediglich der Projekt-Ordner im Projekt-Verzeichnis kopiert und anschließend umbenannt werden. Ist dies geschehen, kann über die Schaltfläche **[Open Configuration]** das neue Projekt geöffnet werden

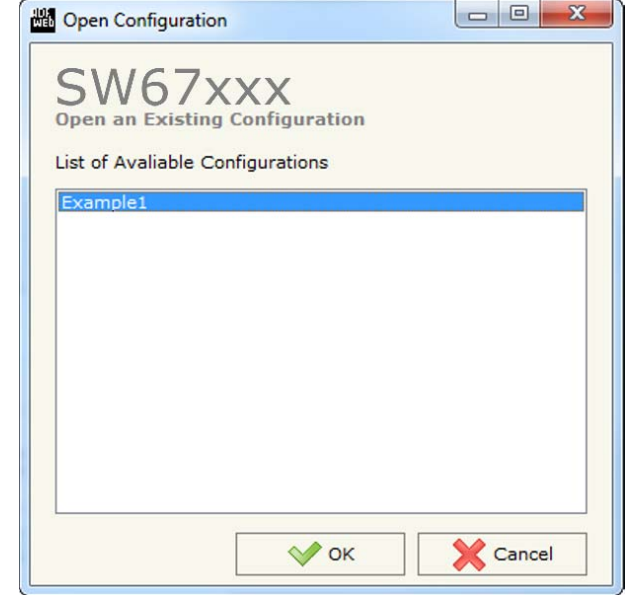

*Abb. 9: Konfiguration öffnen* 

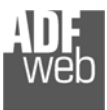

# **Softwareoptionen**

Durch Drücken des Setting-Buttons ist es möglich, die Sprache der Software zu ändern und auf Updates der Software zu prüfen.

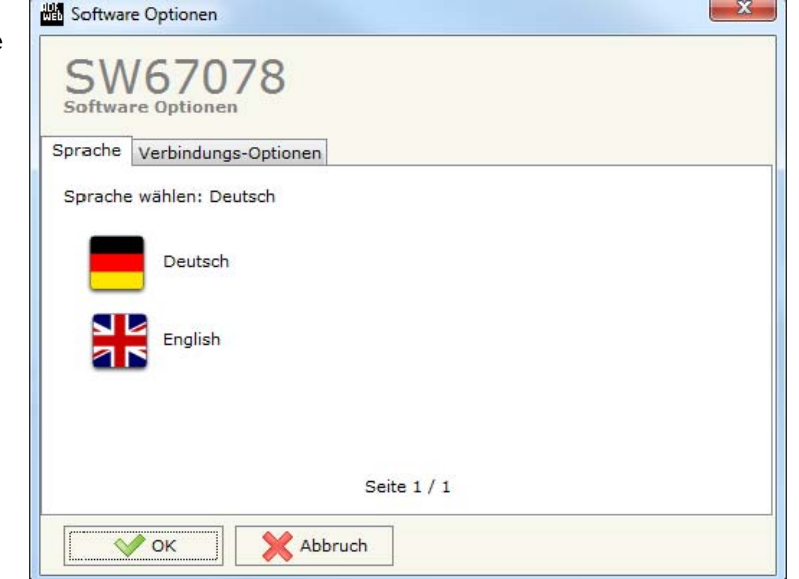

*Abb. 10: Softwareoptionen / Sprache* 

Durch Auswahl des Reiters "Verbindungsoptionen" ist es möglich den Stand der Software zu überprüfen und ggfs. Updates der Software zu erhalten. Es besteht auch die Möglichkeit bei jedem Starten der Software einen automatischen Update Check durchführen zu lassen, in dem der Haken bei "**Bei Programmstart auf Software-Update prüfen**" angehakt wird.

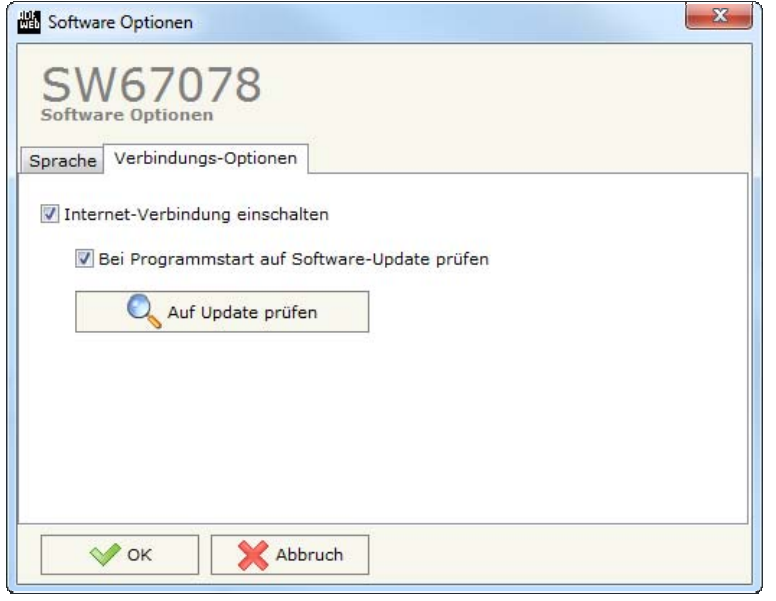

*Abb. 11: Softwareoptionen / Verbindungsoptionen* 

Dokument: BA67078\_DEU Revision 3.000 Seite 14 von 39

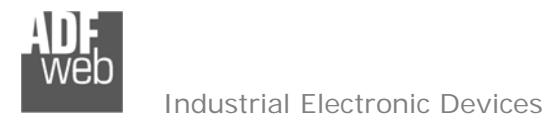

Bedienungsanleitung **Profinet Slave / M-Bus Master** 

Dokument: BA67078\_DEU Revision 3.000 Seite 15 von 39

**Integrierte M-Bus-Scan-Funktion** 

# Hinweis:

Eine Nutzung der Scan-Funktion ist nur bei Geräten der Hardware-Version C:S: B244 oder höher möglich. Verwenden Sie hierzu auch immer die neuste Softwareversion. Für Fragen und Hinweise, wie z. B.: wo Sie die Hardware-Version auf Ihrem Gerät finden, lesen Sie bitte die "Technical Notes 0105 M-Bus Scan-Funktion", welche Sie im Downloadbereich der Produktgruppe auf unserer Homepage www.wachendorff-prozesstechnik.de finden.

Durch Klicken auf die Schaltfläche starten Sie die Funktion.

 $Q$ . Scan & Decode

ŕ

Die neue Funktion bietet Ihnen folgende Möglichkeiten:

- $\overline{\bullet}$  Scannen des vorhandenen M-Bus **Netzwerks**
- Automatische Dekodierung von M-Bus-Telegrammen

Im Hauptfenster der Scanfunktion (Abb. 12) legen Sie fest, ob nach der "Primary Adress" oder "**Secondary Adress**" gesucht werden soll und stellen die Schnittstellenparameter für den M-Bus ein.

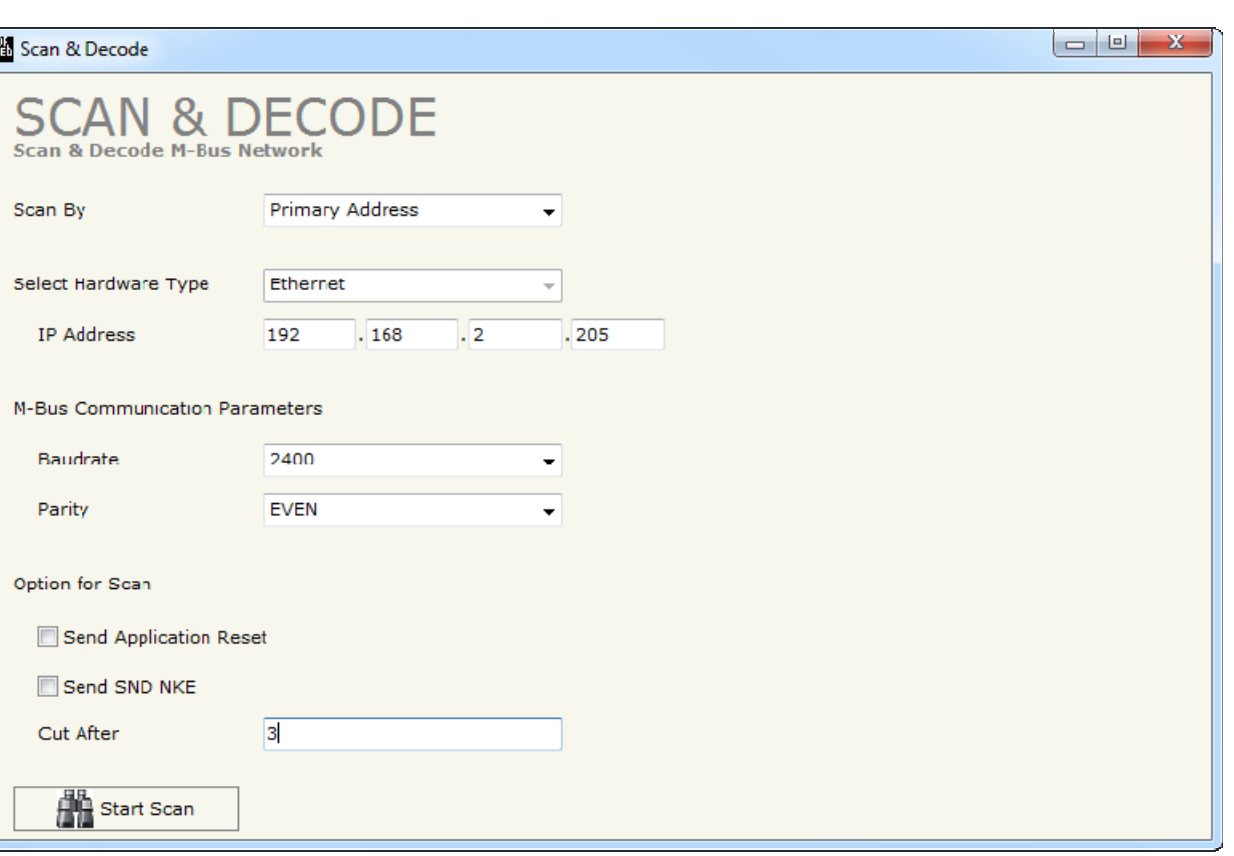

*Abb. 12: Hauptfenster Scanfunktion* 

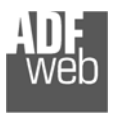

Dokument: BA67078\_DEU Revision 3.000 Seite 16 von 39

Durch Drücken der Schaltfläche **[Start Scan]** wird der Scanvorgang gestartet.

Das Gateway beginnt alle möglichen IDs im M-Bus Netzwerk zu scannen und findet so alle Teilnehmer, die sich im aktuellen M-Bus Netzwerk mit entsprechender Primary / Secondary Address (hängt von der Einstellung ab), Baudrate und Parität befinden.

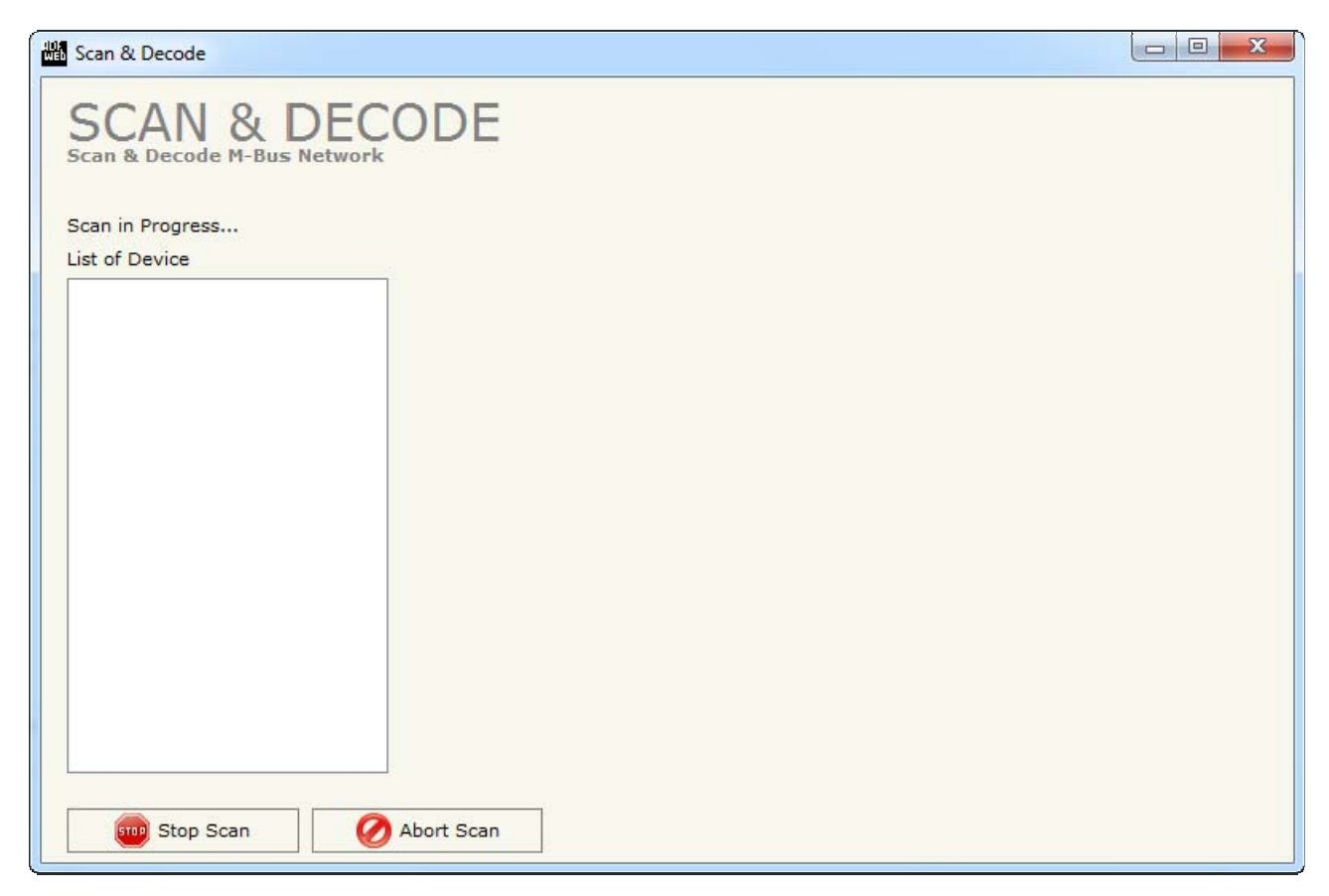

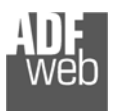

Bedienungsanleitung **Profinet Slave / M-Bus Master** 

Dokument: BA67078\_DEU Revision 3.000 Seite 17 von 39

Nach Abschluss des erfolgreichen Scanvorgangs, erhalten Sie eine Liste aller M-Bus Teilnehmer und dazugehörigen Variablen, die beim Scanvorgang aus ihrem Netzwerk ausgelesen wurden.

Nun können Sie alle gewünschten M-Bus Teilnehmer und deren Variablen auswählen und in das Konfigurationsprojekt des Gateways importieren.

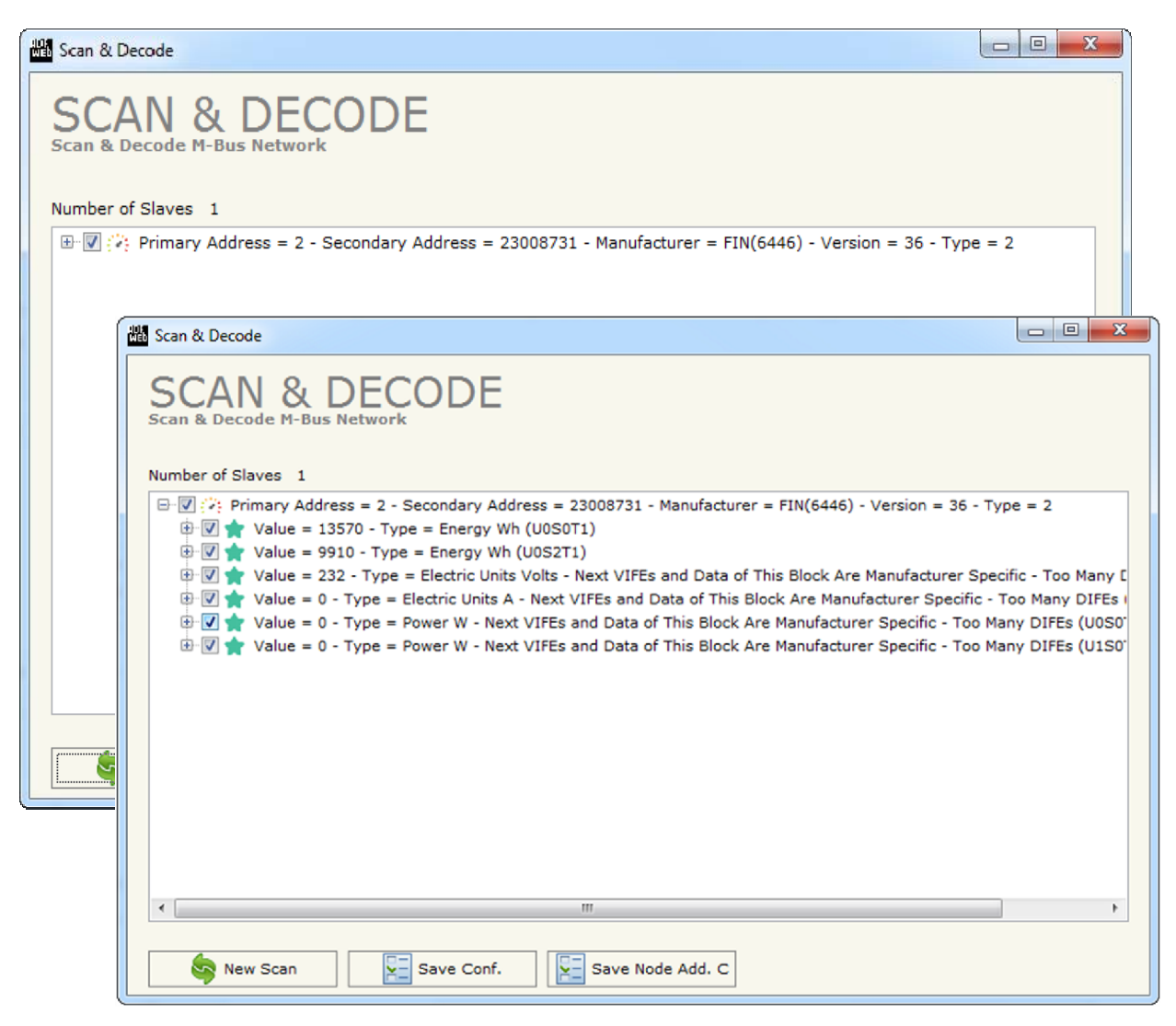

- Wenn Sie den Button **[Save Conf.]**  betätigen, werden die Knoten ab dem Register 1 fortlaufend gemappt.
- $\Rightarrow$ Mit dem Button **[Save Node Add. C]**  wird der Offset für die Register manuell definiert. Für jeden gefundenen M-Bus-Knoten können Sie das startende Register definieren.

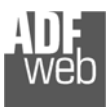

# Bedienungsanleitung **Profinet Slave / M-Bus Master**

Dokument: BA67078\_DEU Revision 3.000 Seite 18 von 39

**Schritt 2: Kommunikationsparameter** 

In diesem Kapitel werden die grundsätzlichen Kommunikationsparameter definiert.

Durch das Drücken der Schaltfläche **[Komm. einstellen]** im Hauptfenster der Software (Abb. 7) erscheint das Fenster "Kommunikationseinstellungen" (Abb. 13). Das Fenster wird in zwei Bereiche geteilt, einen Bereich für PROFINET und einen für M-Bus.

Die Parameter für "PROFINET" sind:

- Im Feld "**IP-Adresse**" tragen Sie die IP-Adresse ein, die Sie dem Gateway geben möchten.
- Im Feld "**Netzwerk-Maske**" tragen Sie die Subnet-Maske ein.
- Im Feld "**Gateway**" fügen Sie das Standard Gateway ein, wenn Sie eines verwenden. Durch Anklicken des Ankreuzfeldes GATEWAY kann dieses aktiviert oder deaktiviert werden. Diese Eigenschaft wird verwendet, um auf ein anderes Netz zu zugreifen.
- Im Feld "**Port**" ist der für die PROFINET Kommunikation verwendete Port definiert. Dieser ist auf den Port 34964 festgelegt.
- **→ Im Feld "PROFINET Name des Slaves"** geben Sie dem GATEWAY einen Profinet-Gerätenamen.

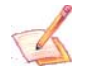

 Hinweis: Für den Gerätenamen sind ausschließlich Kleinbuchstaben und Zahlen erlaubt.

Es dürfen keine Leerzeichen und keine Sonderzeichen verwendet

werden.

- Im Bereich "**Arbeitsmodus**" wählen Sie Ihren Modus aus:
- Bei Auswahl "**Normal Mode**" werden die Daten aller M-Bus Slave in eine Variable gespeichert. Bei Auswahl "Single Slave Modus" wird nur ein einziger M-Bus Slave pro Variable gespeichert. (Siehe Seite 33)
- Wenn die "**Auto Berechnung der genutzten Bytes**" angewählt ist, dann berechnet das Gateway automatisch die benötigte Anzahl an Bytes, die im PROFINET für die angelegten Variablen dieses Gateways reserviert werden müssen. (nur im "Normal Mode" möglich)
- Im Feld "**Anz. BYTE OUT**" wird die Anzahl der Bytes angegeben, die im Profinet für die angelegten Variablen dieses Gateways verwendet werden. Der Wert muss zwischen "1" und "1439" liegen.

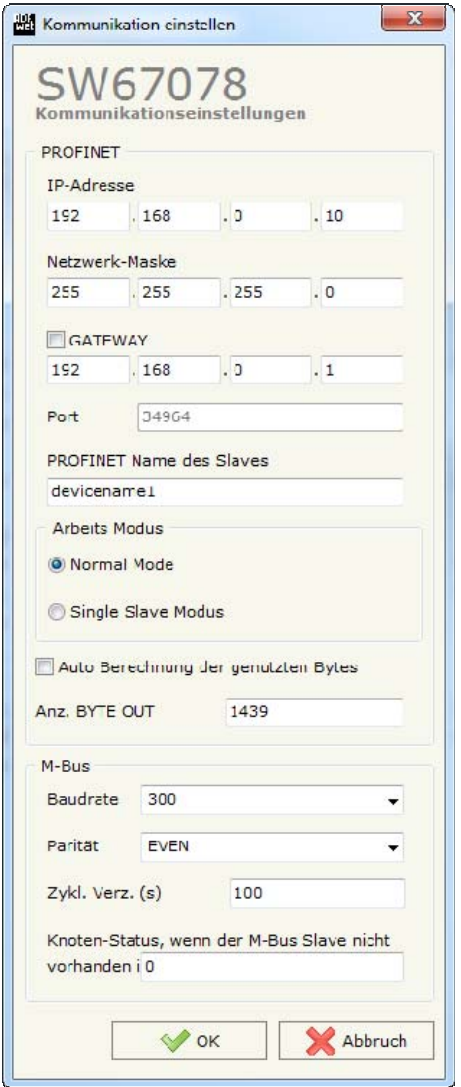

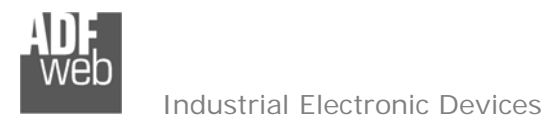

Die Parameter für "M-Bus" sind:

- Im Feld "**Baudrate**" wird die Baudrate für die M-Bus-Schnittstelle festgelegt.
- Im Feld "**Parität**" wird die Parität der M-Bus-Schnittstelle festgelegt.
- Im Feld "**Zykl. Verzögerg.**" legen Sie die Zeit (in Sekunden) zwischen zwei Scans fest.
- Im Feld "**Knoten-Status, wenn der M-Bus Slave nicht vorhanden**" ist es möglich, einen beliebigen Wert als Gerätestatus einzutragen, der beim Ausfallen eines Gateways als "Node State" gesetzt wird.

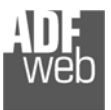

# **Schritt 3: M-BUS**

Durch das Drücken der Schaltfläche "M-Bus" (Schritt 3) im Hauptfenste der Software erscheint das Fenster "M-Bus-Netzwerk".

Durch Auswahl des Reiters "**Nodes**" ist es möglich, die einzelnen Geräte / Zähler des M-Bus-Netzwerkes neu anzulegen oder zu ändern. Um ein neues Gerät / Zähler anzulegen, ist es notwendig folgende Einstellungen vorzunehmen:

- Um ein neues Gerät / Zähler (M-Bus Slave) zu erstellen klicken Sie auf der linken Seite "**M-Bus Network**" an.
- **★ Nun klicken Sie rechts den Reiter "Knoten" an und füllen** Sie die einzelnen Felder wie nachfolgend beschrieben aus.
- Um die erstellten Geräte / Zähler zu verwenden überprüfen sie ob ein Haken im Feld "**Knoten aktivieren**" gesetzt ist.
- Wenn Sie ein Gerät / Zähler erstellt haben und diesen aber für den Moment (z. Bsp. Testzwecke) nicht benötigen, ist es möglich den Haken bei "**Knoten aktivieren**" heraus zu nehmen, somit ist das Gerät / Zähler deaktiviert ohne diesen löschen zu müssen.
- **→** Im Feld "**Beschreib.**" ist es möglich, eine Beschreibung des Gerätes / Zählers zu hinterlegen (Diese Angabe dient alleine der Übersicht und ist nicht zwingend erforderlich).
- Wählen Sie zwischen "**Prim. Knoten-ID**" oder "**Sek. Knoten-ID**" um die Geräteanfrage zu bestimmen und tragen Sie anschließend die "Primary-Adresse" (von 0 bis 250) oder die "Sekundär-Adresse" (von 0 bis 99999999) des M-Bus-Gerätes ein.
- Im Feld "**Knoten State**" ist es möglich die Modbus-Adresse festzulegen, welche den Status des M-Bus Zählers beinhaltet. Falls Sie dies nicht benötigen, tragen Sie im Feld "0" ein.
	- **→ Wenn im Feld "Ident.-Nr**" ein Haken gesetzt ist, werden die ersten vier Bytes für die "Secondary-Adresse" (Seriennummer) im PROFINET reserviert.

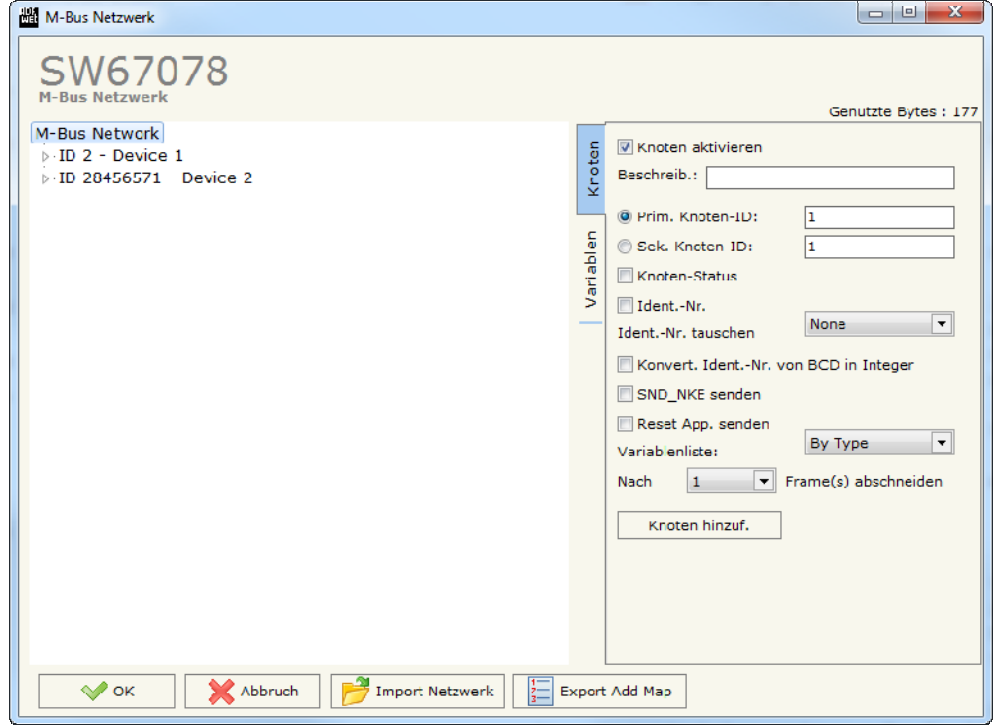

# *Abb. 14: M-Bus Netzwerk*

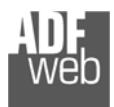

- Im Feld "**Ident.-Nr. tauschen**" ist es möglich das High- und Low-Wort der Identifikationsnummer zu drehen. Wenn Sie das Highund Low-Wort nicht drehen möchten, stellen Sie "Ident.-Nr. tauschen" auf "None", andernfalls auf "Type1". Siehe hierzu Abschnitt "**SWAP Identification**" auf Seite 30.
- Wenn sie das Feld "**Konvert. Ident.-Nr. von BCD in Integer**" aktivieren, wird die ID-Number von BCD-Format in das Integer-Format konvertiert.
- Wenn Sie das Feld "**SND\_NKE Senden**" aktivieren, sendet das Gerät einmalig beim Gerätestart einen Initialisierungsauftrag an die M-Bus Teilnehmer.
- **→ Wenn Sie das Feld "Reset App. Senden**" aktivieren, sendet das Gerät einmalig beim Gerätestart einen "Reset Application" Befehl an die M-Bus-Teilnehmer.
- Im Feld "**Variablenliste**" ist es möglich, die Definition der Variablen festzulegen:

"**By Type**": Jede M-Bus-Variable eines M-Bus-Gerätes hat festgelegte Parameter zur Adressierung.

"By Position": Jede M-Bus-Variable hat neben den Parametern die für die Adressierung "By Type" genutzt werden auch eine Positions-Nummer, die aussagt an welcher Stelle im Protokoll diese Variable steht.

**+** In dem Feld "Nach <u>|1 ★</u> Frame(s) abschneiden" wird definiert nach wie vielen Anfragen vom Master an den Slave, die Kommunikation abgeschlossen wird und ob alle Daten empfangen wurden. Diese Einstellung wird für Geräte verwendet welche Multiprotokoll nutzen und mehrere Frames senden.

Um nun das neu angelegte Gerät/Zähler (M-Bus Slave) zu speichern, klicken Sie unten auf den Button **[Knoten hinzuf.]**. Nun erscheint dieser in der Liste auf der linken Seite. Falls Sie vorher ein angelegtes Gerät/Zähler (M-Bus Slave) ausgewählt haben um dies zu ändern erscheint zum Speichern der Änderung der Button **[Knoten ändern]**.

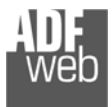

# Bedienungsanleitung **Profinet Slave / M-Bus Master**

# **Variable (By Type)**

Im Reiter "**Variables**" ist es möglich eine Variable zu erstellen oder zu ändern. Hierzu müssen Sie das gewünschte Gerät ausgewählt haben (In diesem Falle wäre es "ID 2 – Device 1"), um bei diesem die Variable zu erstellen oder zu ändern. Dazu ist es notwendig folgende Einstellungen vorzunehmen:

MM M-Bus Netzwerk

- Wenn Sie eine neue Variable anlegen möchten klicken Sie auf der linken Seite den M-Bus Slave an.
- **★ Nun klicken Sie rechts den Reiter "Variablen" an und** füllen Sie die einzelnen Felder wie nachfolgend beschrieben aus.
- Um bestehende Variablen zu ändern, klicken Sie die bestehende Variable an die Sie ändern möchten. Nach erfolgreichem ausfüllen dieser Felder betätigen Sie bitte den Button "**Variable ändern**" und ihre Einstellungen für die entsprechende Variable wird übernommen;
- Um die erstellte Variable zu verwenden muss der Haken bei "**Variable aktivieren**" gesetzt sein. Wenn Sie eine Variable erstellt haben, diese aber im Moment nicht benötigen, entfernen Sie einfach den Haken bei "**Variable aktivieren**", diese wird dann deaktiviert;
- Im Feld "**Beschreib**." ist es möglich, eine Beschreibung der einzelnen Variablen zu hinterlegen (Diese Angabe dient alleine der Strukturübersicht und ist nicht zwingend erforderlich).

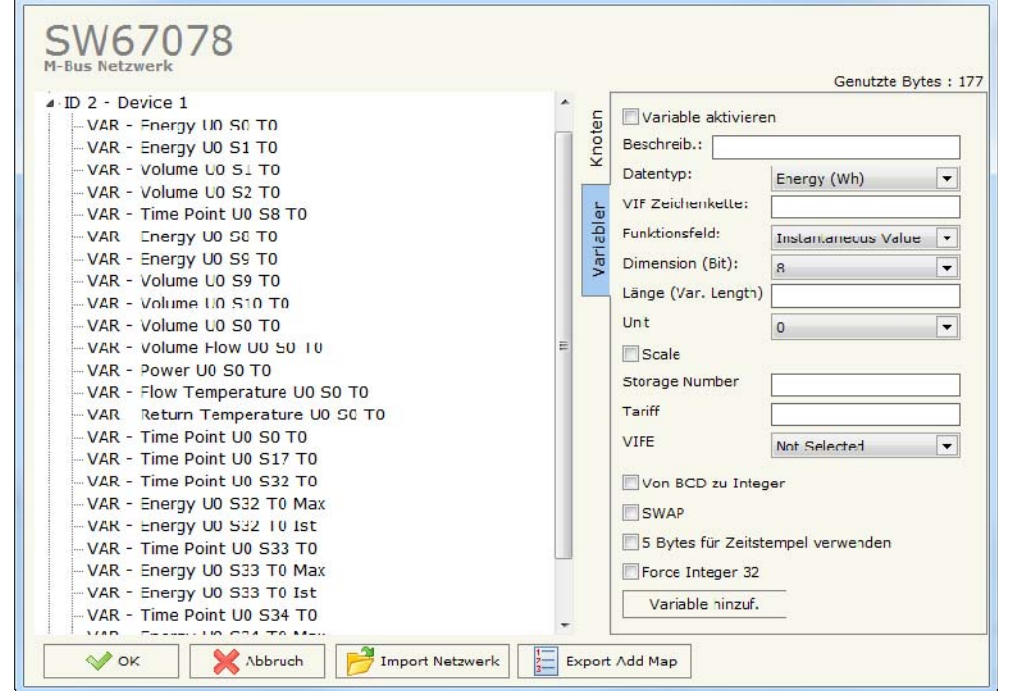

- **→ Das Feld "Datentyp"** wird verwendet um den Variablen Typ auszuwählen.
- Im Feld "**VIF Zeichenkette**" legen Sie einen Typ per **V**alue **I**nformation **F**ield ASCII-Zeichenkette fest. Dies ist nur möglich, wenn Sie vorher im vorherigen Reiter "**Datentyp**" "**VIF is in ASCII**" ausgewählt haben.
- **→** Im Feld "Funktionsfeld" legen Sie fest um welche Art von Variable es sich handelt.
- Das Feld "**Dimension (Bit)**" wird verwendet, um die Größe der Variablen (8, 16, 24, 32,32 real, 48, 64 Bit (Variable Length) zu wählen.

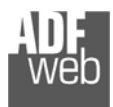

- Wenn beim Feld "**Dimension (Bit)**" "**Variable Length**" ausgewählt ist besteht nun im Feld "**Länge (Var. Lenght)**" die Möglichkeit die Länge der Variablen frei einzutragen.
- **+ Im Feld "Unit**" ist es möglich die entsprechende Unit-Number von der Variablen anzugeben. Dies ist nicht bei allen M-Bus-Geräten zwingend erforderlich.
- Mit Aktivierung des Feldes "**Scale**", wird ein Byte nach der Variablen für den Scale-gespeichert. (Siehe hierfür Seite 31)
- Im Feld "**Storage Number**" ist es möglich die entsprechende Storage Number der Variablen anzugeben. Dies ist nicht bei allen M-Bus-Geräten zwingend erforderlich.
- **→ Im Feld "Tariff**" ist es möglich die entsprechende Tariff-Nummer der Variablen anzugeben. Dies ist nicht bei allen M-Bus-Geräten zwingend erforderlich.
- **→** Im Feld "VIFE" besteht die Möglichkeit, eine Unterkategorie des "Type of Data" auszuwählen.
- Wenn Sie, das Feld "**Von BCD zu Integer**" aktivieren, werden die Daten von einen BCD-Wert in einen Integer-Wert konvertiert. Dies ist aber nur möglich, wenn es sich um einen BCD-Wert handelt. Andernfalls wird der Wert nicht konvertiert.
- **→ Wenn Sie das Feld "SWAP" aktivieren, dreht das Gateway die Daten-Bytes.**
- Wenn Sie das Feld "**5 Bytes für Zeitstempel verwenden**" aktivieren, werden fünf Bytes für den Zeitstempel des M-Bus Gerätes reserviert. Dazu muss bei "**Datentyp**" "**Time Point**" ausgewählt werden, anschließend wird der Zeitstempel wie folgt abgebildet: Jahr, Monat, Tag, Stunde und Minute (Siehe Seite 32)

Um nun die neu angelegte Variable zu speichern, klicken Sie unten auf den Button **[Variable hinzuf.]**. Nun erscheint dieser in der Liste auf der linken Seite. Falls Sie vorher eine angelegte Variable zum Ändern ausgewählt haben, erscheint zum Speichern der Änderung der Button **[Variable ändern]**.

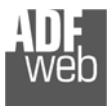

# **Variable (By Position)**

Im Reiter "**Variables**" ist es möglich eine Variable zu erstellen oder zu ändern. Hierzu müssen Sie das gewünschte Gerät ausgewählt haben (In diesem Falle wäre es "ID 2 – Device 1"), um bei diesem die Variable zu erstellen oder zu ändern. Dazu ist es notwendig folgende Einstellungen vorzunehmen:

M-Bus Netzwerk

- Wenn Sie eine neue Variable anlegen möchten klicken Sie auf der linken Seite den M-Bus-Slave an.
- **→ Nun klicken Sie rechts den Reiter "Variablen" an und** füllen Sie die einzelnen Felder wie nachfolgend beschrieben aus.
- Um bestehende Variablen zu ändern, klicken Sie die bestehende Variable an die Sie ändern möchten. Nach erfolgreichem ausfüllen dieser Felder betätigen Sie bitte den Button "**Variable ändern**" und ihre Einstellungen für die entsprechende Variable wird übernommen;
- Um die erstellte Variable zu verwenden muss der Haken bei "**Variable aktivieren**" gesetzt sein. Wenn Sie eine Variable erstellt haben, diese aber im Moment nicht benötigen, entfernen Sie einfach den Haken bei "**Variable aktivieren**", diese wird dann deaktiviert;
- **→** Im Feld "**Beschreib.**" ist es möglich, eine Beschreibung der einzelnen Variablen zu hinterlegen (Diese Angabe dient alleine der Strukturübersicht und ist nicht zwingend erforderlich).

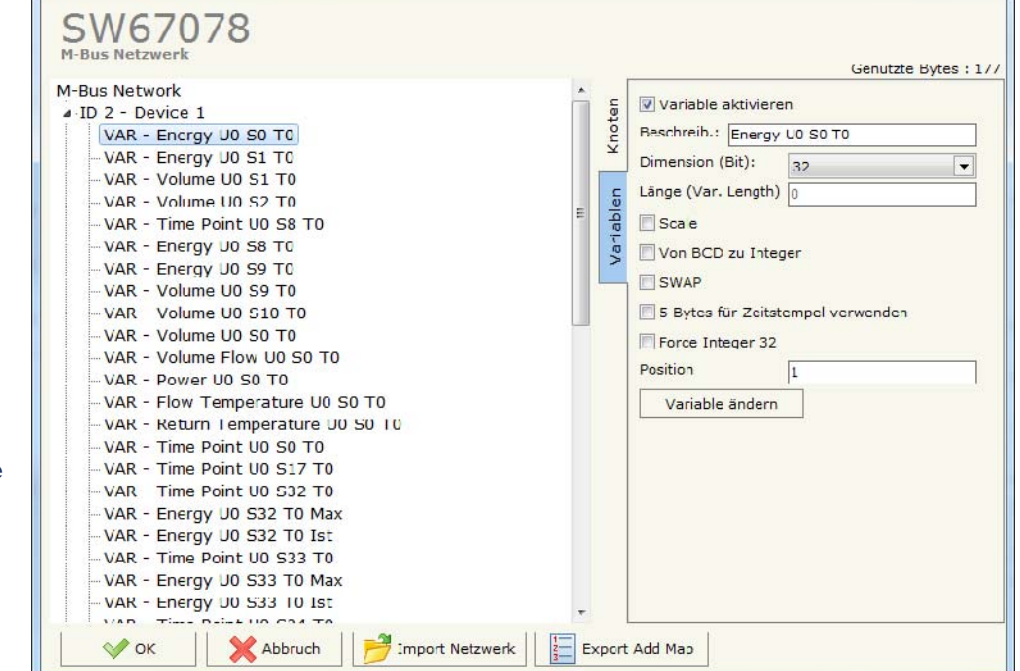

- **→ Das Feld "Dimension (Bit)**" wird verwendet, um die Größe der Variablen (8, 16, 24, 32,32 real, 48, 64 Bit (Variable Length) zu wählen.
- Wenn beim Feld "**Dimension (Bit)**" "**Variable Length**" ausgewählt ist besteht nun im Feld "**Länge (Var. Lenght)**" die Möglichkeit die Länge der Variablen frei einzutragen.
- Mit Aktivierung des Feldes "**Scale**", wird ein Byte nach der Variablen für den Scale-gespeichert. (Siehe hierfür Seite 31)
- Wenn Sie, das Feld "**Von BCD zu Integer**" aktivieren, werden die Daten von einen BCD Wert in einen Integer Wert konvertiert.
- Wenn Sie das Feld "**SWAP**" aktivieren, dreht das Gateway die Daten-Bytes.

Bedienungsanleitung **Profinet Slave / M-Bus Master** 

Dokument: BA67078\_DEU Revision 3.000 Seite 24 von 39

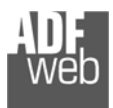

- Wenn Sie das Feld "**5 Bytes für Zeitstempel verwenden**" aktivieren, werden fünf Bytes für den Zeitstempel des M-Bus Gerätes reserviert. Dazu muss bei "**Datentyp**" "**Time Point**" ausgewählt werden, anschließend wird der Zeitstempel wie folgt abgebildet: Jahr, Monat, Tag, Stunde und Minute (Siehe Seite 32).
- Wenn Sie das Feld "**Force Integer 32**" aktivieren, werden alle Variable >32 Bit in zwei aufeinanderfolgende Modbus-Register als 32- Bit-Variable abgebildet.
- Im Feld "**Position**" tragen Sie die Nummer der Variablen ein, die Sie im Modbus-Register haben möchten.

Um nun die neu angelegte Variable zu speichern, klicken Sie unten auf den Button **[Variable hinzuf.]**. Nun erscheint dieser in der Liste auf der linken Seite. Falls Sie vorher eine angelegte Variable zum Ändern ausgewählt haben, erscheint zum Speichern der Änderung der Button **[Variable ändern]**.

#### **Kopieren, Einfügen und verändern von Elementen**

Durch Drücken der rechten Maustaste über einem Element (Variable oder Node) ist es möglich, dieses zu kopieren, einzufügen und zu löschen. Es ist möglich, eine Variable aus einem Gerät zu kopieren und es auf einem anderen Gerät einzufügen. Es ist auch möglich das gesamte Gerät mit allen Variablen zu kopieren. Wenn bereits vorhandene Geräte/Zähler oder Variablen geändert werden müssen, klicken Sie das Gerät/Zähler oder die Variable auf der linken Seite an, dann ändern Sie auf der rechten die entsprechenden Einstellungen und bestätigen Sie den Button "Knoten ändern" oder "VARIABLE ändern".

#### Hinweis:

Durch das Drücken des Buttons **[Import Netzwerk]** ist es möglich eine M-Bus Konfiguration die vom M-Bus Scanner HD67031 erzeugt / erstellt wurde, zu importieren.

#### Hinweis:

Durch das Drücken des Buttons "**Export Add Map**" ist es möglich die M-Bus Variablenliste in eine .csv-Datei zu exportieren.

#### SW67078 M-Bus Netzwerk M-Bus Netwo Copy Variable Variable aktivieren noten  $\overline{4}$  ID 2 - Dev Paste Variable Beschreib.: Energy U0 S0 T0  $VAR - I$  $VAR -$ Dimension (Bit): Conv Node  $VAR -$ Länge (Var. Length) Paste Node VAR- $\frac{1}{6}$ VAR-Scale Delete Items  $VAR - L_{\text{recoay}}$  $\overline{a}$ Von BCD zu Integen VAR - Energy U0 S9 T0 **N** SWAP VAR - Volume U0 S9 T0 VAR - Volume U0 S10 T0 5 Bytes für Zeitstempel verwender VAR - Volume U0 S0 T0 Force Integer 32 -VAR - Volume Flow UO S0 T0 Position VAR - Power UO SO TO VAR - Flow Temperature U0 SO TO Variable ändern VAR - Return Temperature U0 S0 T0 VAR - Time Point U0 S0 T0 VAR - Time Point UO S17 TO VAR - Time Point U0 S32 T0 -VAR - Energy U0 S32 T0 Max VAR - Energy U0 S32 T0 Ist VAR - Time Point U0 S33 T0 -VAR - Energy U0 S33 T0 Max

VAR - Energy U0 S33 T0 Ist  $1/10$  Time Believing COAT

 $\vee$  ok

Abbruch

Import Netzwerk

M-Bus Netzwerk

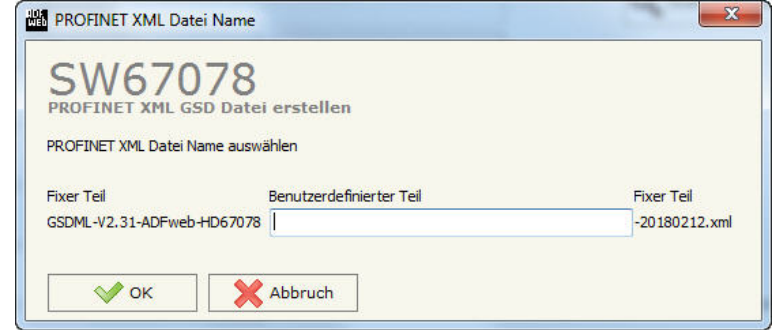

Export Add Map

**Schritt 4: Profinet XML** 

Durch das Drücken der Schaltfläche **[PROFINET XML]** im Hauptfenster für SW67078 (Abb. 15), ist es möglich eine GSD-Datei zu generieren um diese in der Profinet-Konfiguration zu importieren.

Das Gateway lässt sich über das TIA-Portal in Ihr Projekt einbinden und adressieren.

## **SPS-Konfiguration**

*Abb. 15: GSD-Datei erstellen*

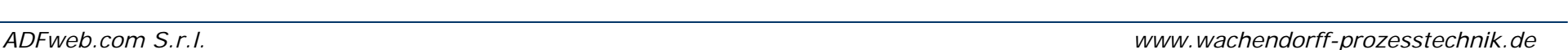

Bedienungsanleitung **Profinet Slave / M-Bus Master** 

Dokument: BA67078\_DEU Revision 3.000 Seite 26 von 39

 $\sqrt{32}$ 

**Long Dis** 

Genutzte Bytes : 177

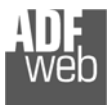

Auswahlmöglichkeiten für die Felder, die zum Erstellen einer Variablen verwendet werden können:

# **Type of Data:**

 |\_Energy (Wh) |\_Energy (J)  $\sqrt{$ Volume (m<sup>3</sup>) |\_Mass (Kg) |\_On Time |\_Operating Time |\_Power (W) |\_Power (J/h) Volume Flow  $(m^3/h)$ Volume Flow Ext.  $(m^3/min)$ Volume Flow Ext.  $(m^3/s)$  |\_Mass Flow (Kg/h) |\_Flow Temperature (°C) Return Temperature (°C) Temperature Difference (K) |\_External Temperature (°C) |\_Pressure (bar) |\_Averaging Duration Actuality Duration Type of data in VIFE |\_Time Point |\_VIF is in ASCII Unit for H.C.A. |\_Fabrication No |\_(Enhaced) Identification |\_Bus Address

# **Function Field:**  |\_Instantaneous Value |\_Minimum Value Maximum Value |\_Value During Error State

# **Dimension (bit):**  |\_8  $\lfloor$  16 |\_24 |\_32 |\_32 real |\_48 |\_64 |\_Variable Length

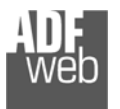

# **VIFE:**

Bedienungsanleitung **Profinet Slave / M-Bus Master** 

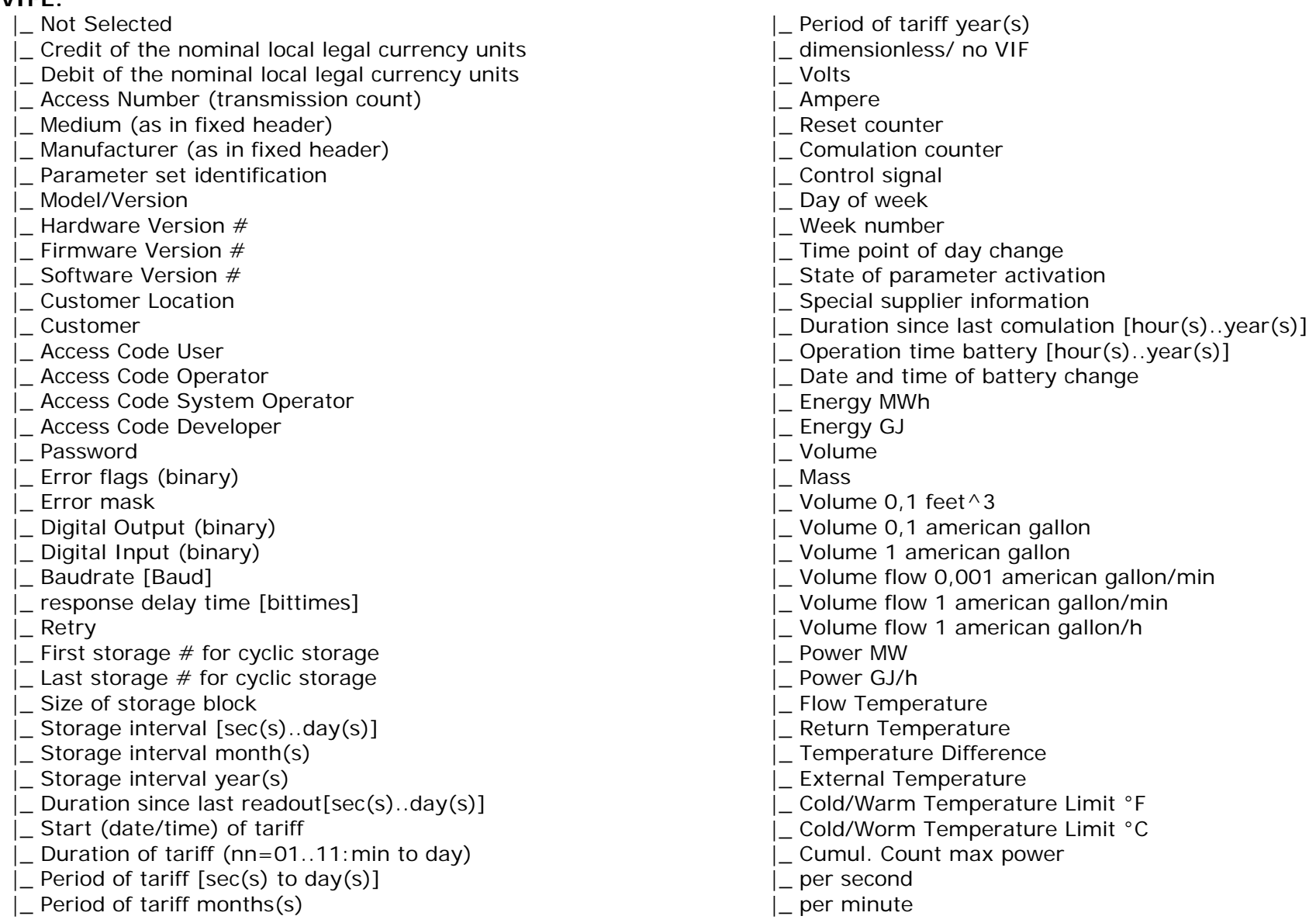

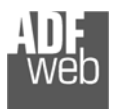

Dokument: BA67078\_DEU Revision 3.000 Seite 29 von 39

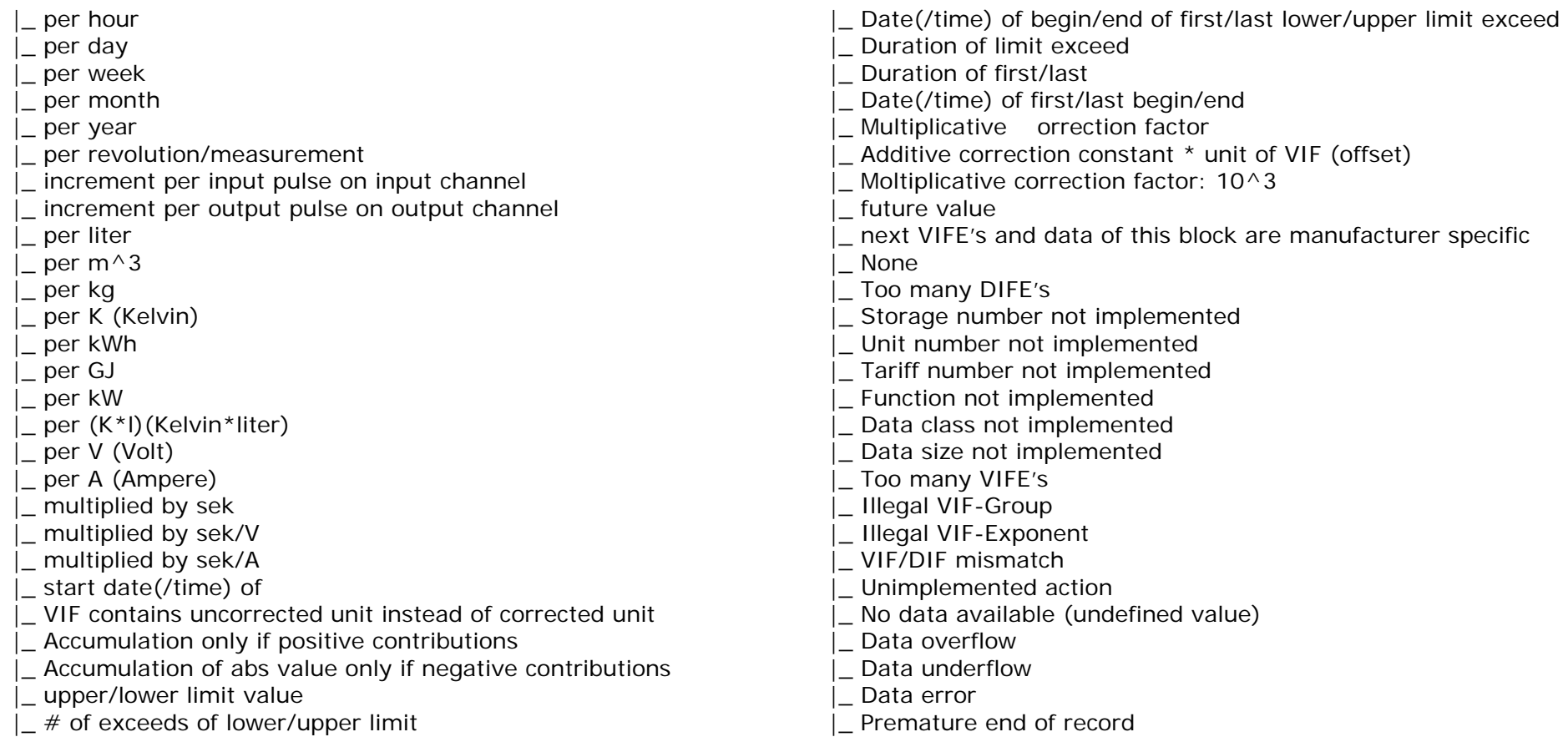

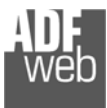

Dokument: BA67078\_DEU Revision 3.000 Seite 30 von 39

# **SWAP Identifikation**

Dieses Feld wird benutzt um den Swap-Modus für die Identifikationsnummer festzulegen.

Es gibt folgende Möglichkeiten:

- None
- $\div$  Typ 1

# **Beispiele:**

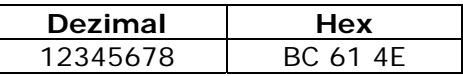

- Wenn die Identifikationsnummer (Sekundäradresse) z.Bsp.: 12345678 ist und das Adressregister 1000 ausgewählt ist, und die Option: "Convert BCD in Integer Identification Num." **nicht** angehakt ist:

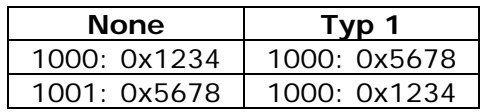

- Wenn die Identifikationsnummer (Sekundäradresse) z.Bsp.: 12345678 ist und das Adressregister 1000 ausgewählt ist, und die Option: "Convert BCD in Integer Identification Num." angehakt ist:

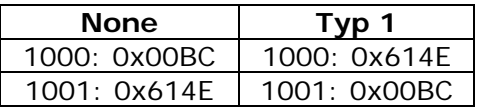

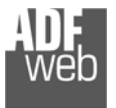

Dokument: BA67078\_DEU Revision 3.000 Seite 31 von 39

# **Scale**

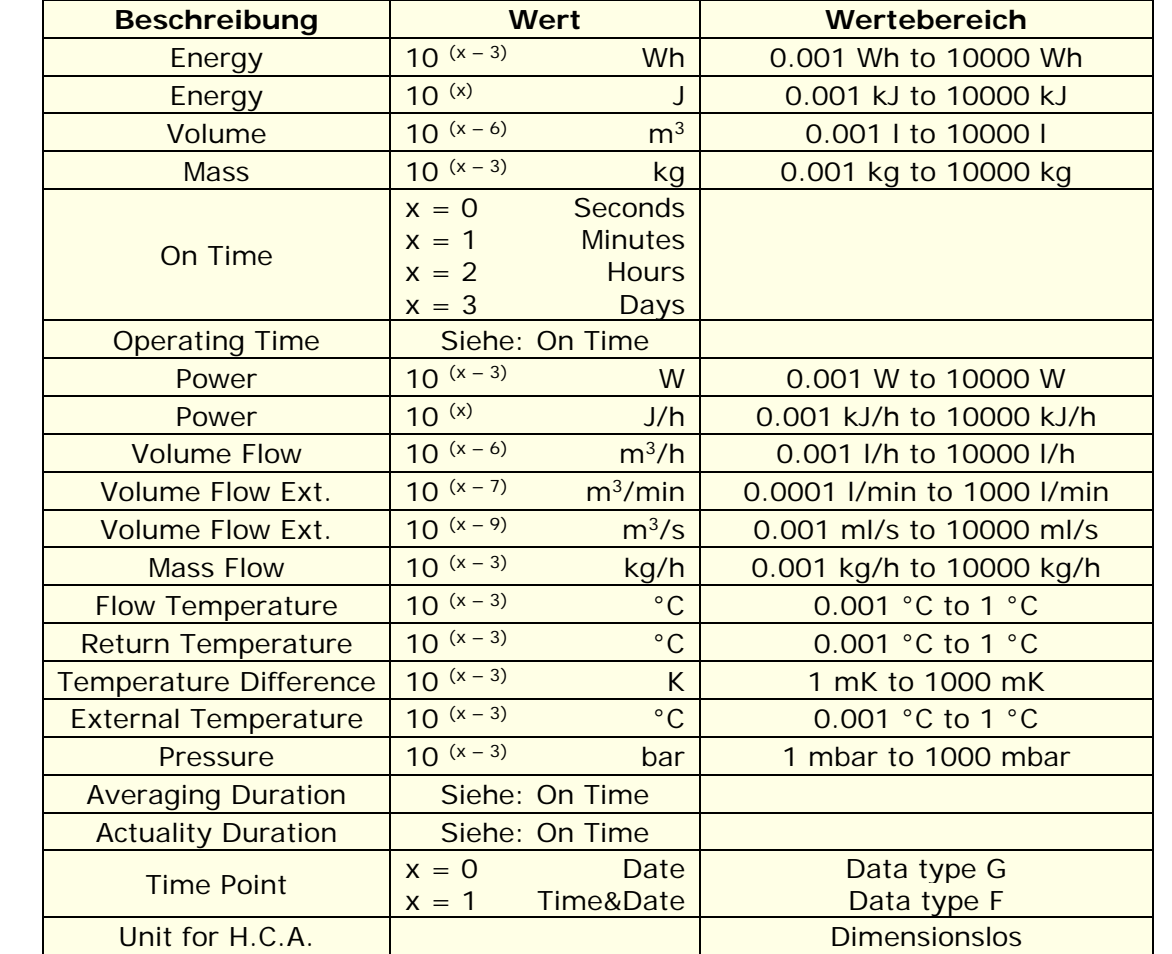

In der nachfolgenden Tabelle sehen Sie, welche Werte und Wertebereiche den Ausgewählten "Type of Data" zugeordnet sind. Das Scale-Byte ist hierbei der Wert X. (Bsp. "X = 5" und Type of Date "Energy Wh", dann wird der vorangegangene Messwert mit (10<sup>(5-3)</sup> also 10<sup>2</sup> Wh = 100 Wh multipliziert)

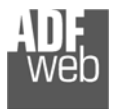

# **Datentyp**

# **Datentyp F:**

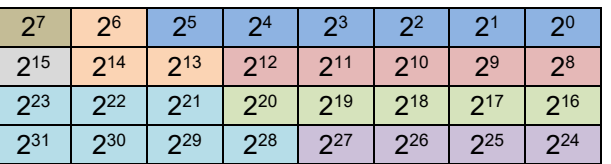

Min (0 … 59)

Hour (0 … 23) Day (1 … 31) Month (1 … 12) Year (0 … 99) Time Invalid (0=Valid, 1=Invalid) Summer Time (0=Standard Time, 1=Summer Time) Reserved (0)

# **Datentyp G:**

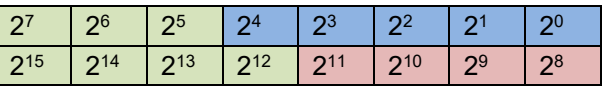

Day (1 … 31) Month (1 … 12) Year (0 … 99)

# Bedienungsanleitung **Profinet Slave / M-Bus Master**

Dokument: BA67078\_DEU Revision 3.000 Seite 32 von 39

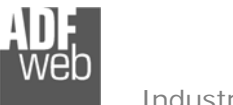

# **Single-Slave-Modus-Funktion**

Wenn das Feld "Single-Slave Modus" gewählt haben, ist es möglich 512 Bytes für ein M-Bus Gerät zu verwenden. Um die Daten auszulesen ist es notwendig die ersten 4 Eingangs-Bytes vom PROFINET-Master aus mit der Primary-ID oder Secondary-ID des auszulesenden M-Bus-Slaves zu beschreiben.

Beispiel für ein PROFINET Master Out Array über die Primary-ID des M-Bus Slaves ( Daten, die ein PROFINET Master sendet)

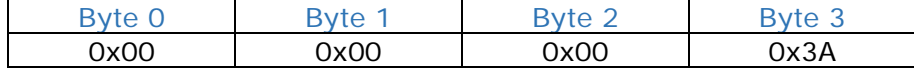

Beispiel für ein PROFINET Master Out Array über die Secondary-ID des M-Bus Slaves ( Daten, die ein PROFINET Master sendet)

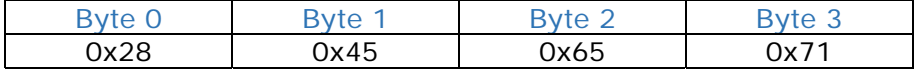

Wenn die M-Bus-Adresse definiert ist und der entsprechende Slave angefragt wird bzw. antwortet, setzt das Gateway die Antwortadresse in die ersten 4 Bytes. Anschließend folgen die Messdaten des M-Bus Slaves.

Beispiel für ein PROFINET Master In Array über die Primary-ID des M-Bus Slaves ( Daten, die ein PROFINET Master empfängt)

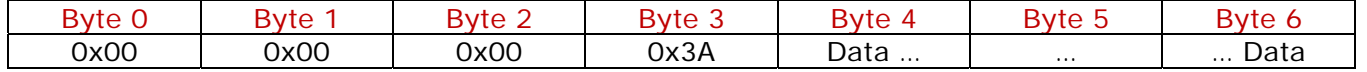

Beispiel:

In den "Set Communication" ist das Feld "N Byte Out" auf 30 gesetzt.

Hier wurden die folgenden Variablen definiert: Var.1: 32 bit, No Scale; Var.2: 48 bit, No scale; Var.3: 16 bit, Si Scale; Var.4: 64 bit,Si Scale.

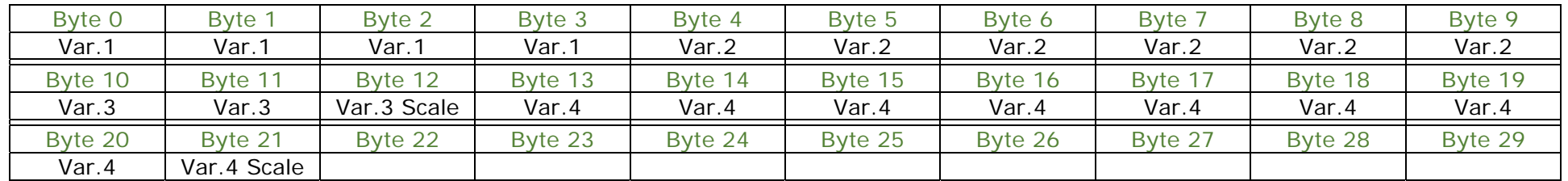

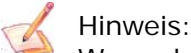

Wenn der "Single Slave Mode" genutzt wird, hat das Gateway 4 Input Bytes (4 PROFINET-Master-Output-Bytes) zum vorgeben einer Adress-ID.

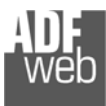

# **Schritt 5: Geräteupdate**

Durch Drücken der Schaltfläche **[Update Device]** ist es möglich, die erstellte Konfiguration bzw. die Firmware, falls erforderlich, in das Gerät zu laden.

Wenn Sie die aktuelle IP Adresse des Geräts nicht kennen, gehen Sie bitte wie folgt vor:

- Schalten Sie das Gerät aus.
- Schieben Sie DIP 1 am 'DIP-Schalter A' in ON Position. ÷
- Schalten Sie das Gerät ein. ÷.
- Verbinden Sie das Ethernet Kabel. ÷
- **→ Geben Sie die folgende IP Adresse ein "192.168.2.205".**
- Drücken Sie die Schaltfläche **"Ping**", folgende Anzeige wird angezeigt "Device Found!". ÷
- Drücken Sie die Schaltfläche "Weiter". ÷
- Wählen Sie aus, welche Operationen Sie durchführen wollen. (Abb. 16) ÷
- Drücken Sie die Schaltfläche "**Firmware Update ausführen**" um den Upload zu starten. ÷.
- Wenn alle Operationen in Ordnung sind, schalten Sie das Gerät aus. ÷
- Schieben Sie DIP 1 am 'DIP-Schalter A' in OFF Position. ÷
- Schalten Sie das Gerät ein. ÷

An diesem Punkt ist die Konfiguration/Firmware auf dem Gerät aktualisiert.

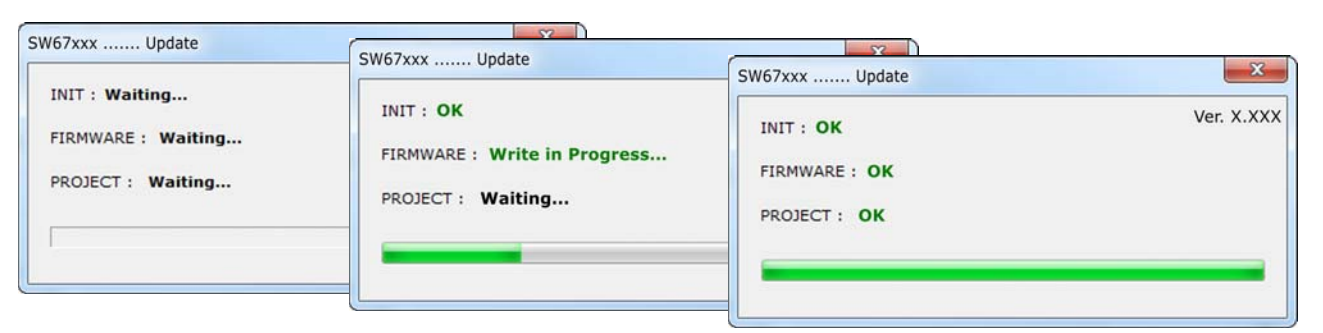

*Abb. 17: Updatevorgang (Schließt nach Beenden nicht selbstständig)*

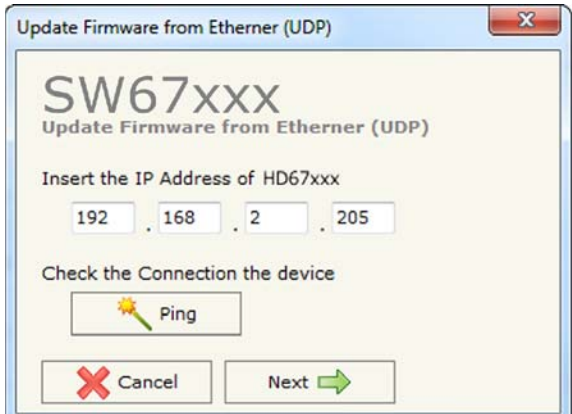

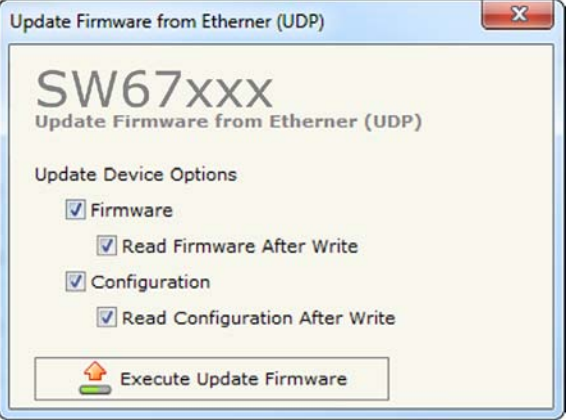

*Abb. 16: Geräteupdate HD67078-B2*

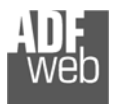

# Bedienungsanleitung **Profinet Slave / M-Bus Master**

Wenn Sie die aktuelle IP Adresse des Geräts kennen, müssen Sie wie folgt vorgehen:

- **→** Schalten Sie das Gerät mit eingestecktem Kabel am Ethernet-Port ein.
- Geben sie die aktuelle IP Adresse des Gerätes ein. ÷
- Drücken Sie die Schaltfläche "**Ping**" Bei erfolgreichem Ping muss folgende Anzeige erscheinen "Gerät gefunden!". ÷
- **Drücken Sie die Schaltfläche** "Weiter". ÷
- Wählen Sie aus, welche Operationen Sie ausführen wollen. ÷.
- Drücken Sie die Schaltfläche "**Firmware Update ausführen**" um den Upload zu starten.
- Wenn alle Operationen in Ordnung sind, geht das Gerät automatisch in den Normalen Modus (RUN-Modus). ÷.

An diesem Punkt ist die Konfiguration/Firmware auf dem Gerät aktualisiert.

# Hinweis:

Wenn Sie eine neue Version der Software installieren, müssen Sie beim nächsten übertragen die Firmware aktualisieren!

# Hinweis:

Wenn Sie zum ersten Mal ein Projekt auf das Gerät übertragen, müssen Sie die Firmware mit aktualisieren!

# Warnung:

Falls eine Fehlermeldung (Abb. 18) erscheint, kontrollieren sie bitte folgendes bevor Sie um technischen Support anfragen:

- **→ Versuchen Sie die Operation des "Gerät-Update" zu wiederholen.**
- Versuchen Sie den PC neu zu starten.
- Versuchen Sie es mit einem anderen PC.
- Wenn Sie das Programm innerhalb einer Virtuellen Maschine verwenden, versuchen Sie, im Hauptbetriebssystem zu verwenden.
- $\triangle$  Achten Sie auf die Firewall Einstellungen.
- Kontrollieren Sie die LAN Einstellungen.
- Wenn Sie Windows 7, Vista oder 8 verwenden, stellen Sie sicher, dass Sie die "Administratorrechte" haben
- **→ Besitzen Sie keine Administratorrechte, müssen Sie die Software "als Admin ausführen" → I**

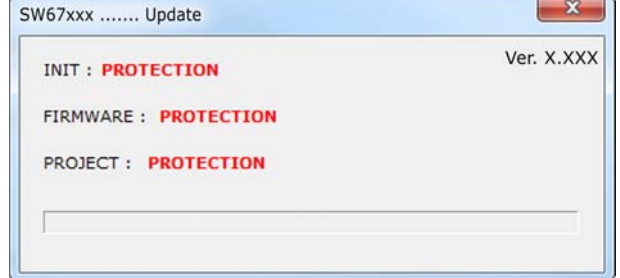

*Abb. 18: Update Fehlermeldung* 

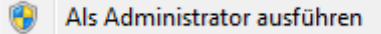

Im Falle des Produktes HD67078 müssen Sie folgende Software verwenden: "SW67078" www.adfweb.com\download\filefold\SW67078.zip.

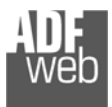

# Bedienungsanleitung **Profinet Slave / M-Bus Master**

Dokument: BA67078\_DEU Revision 3.000 Seite 36 von 39

# **Mechanische Eigenschaften**

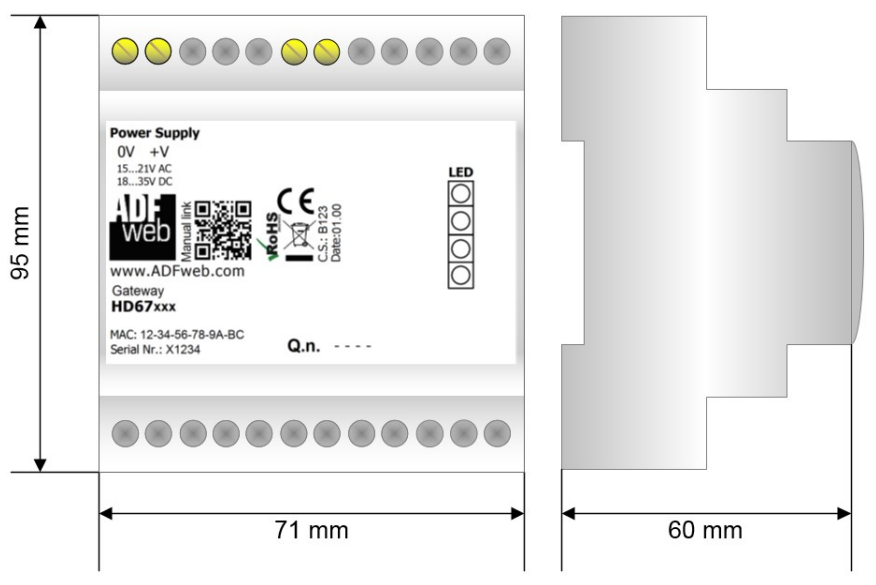

*Abb. 19: Abmessungen HD67078-B2-xxx*

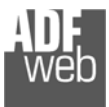

Bedienungsanleitung **Profinet Slave / M-Bus Master** 

Dokument: BA67078\_DEU Revision 3.000 Seite 37 von 39

# **Bestellinformationen**

Die Bestell Nummer wird durch die Anordnung folgender Zeichen gebildet:

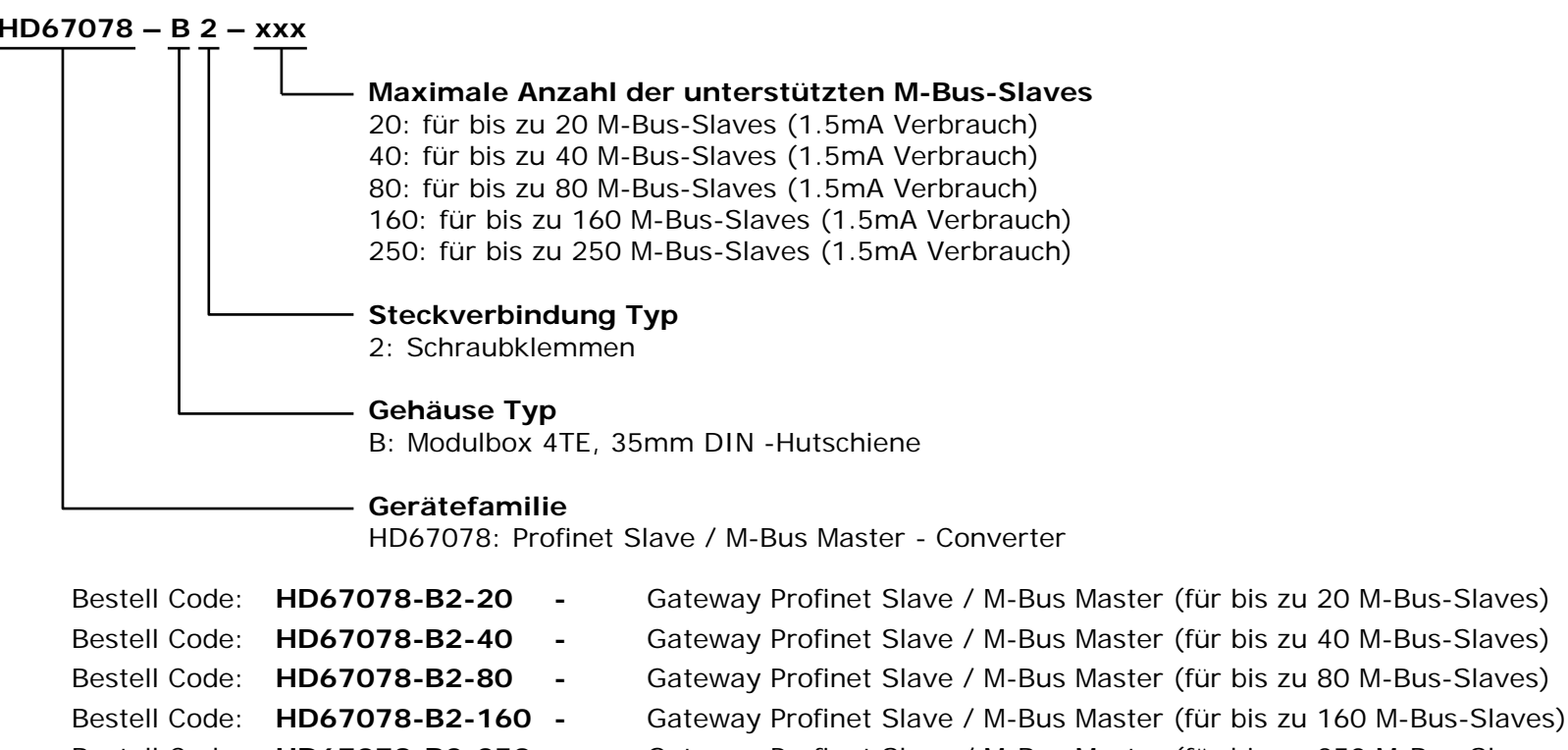

Bestell Code: **HD67078-B2-250 -** Gateway Profinet Slave / M-Bus Master (für bis zu 250 M-Bus-Slaves

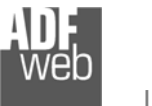

Bedienungsanleitung **Profinet Slave / M-Bus Master** 

Dokument: BA67078\_DEU Revision 3.000 Seite 38 von 39

# **Copyright**

Dieses Dokument ist Eigentum der Fa. Wachendorff Prozesstechnik GmbH & Co.KG. Das Kopieren und die Vervielfältigung sind ohne vorherige Genehmigung verboten. Inhalte der vorliegenden Dokumentation beziehen sich auf das dort beschriebene Gerät.

# **Haftungsausschluss**

Alle technischen Inhalte innerhalb dieses Dokuments können ohne vorherige Benachrichtigung modifiziert werden. Der Inhalt des Dokuments ist Inhalt einer wiederkehrenden Revision.

Bei Verlusten durch Feuer, Erdbeben, Eingriffe durch Dritte oder anderen Unfällen, oder bei absichtlichem oder versehentlichem Missbrauch oder falscher Verwendung, oder Verwendung unter unnormalen Bedingungen werden Reparaturen dem Benutzer in Rechnung gestellt. Wachendorff Prozesstechnik ist nicht haftbar für versehentlichen Verlust durch Verwendung oder Nichtverwendung dieses Produkts, wie etwa Verlust von Geschäftserträgen. Wachendorff Prozesstechnik haftet nicht für Folgen einer sachwidrigen Verwendung.

# **Sonstige Vorschriften und Standards**

# **WEEE Informationen**

Richtlinie über Elektro- und Elektronik-Altgeräte (**W**aste of **E**lectrical and **E**lectronic **E**quipment, gültig in der Europäischen Union und anderen europäischen Ländern mit getrenntem Sammelsystem) Produkte, die direkt oder deren Verpackung, Bedienungsanleitung oder Garantieschein mit diesem Symbol gekennzeichnet sind, dürfen nicht im Hausmüll entsorgt werden, sondern müssen bei Entsorgungsstellen zum Recyceln von Elektro- und Elektronikgeräten gesammelt werden. Die fachgerechte Entsorgung ist Voraussetzung für die Vermeidung vom Gesundheitsgefahren und Schädigung der Umwelt und ermöglicht die Rückgewinnung wertvoller Rohstoffe. Für weitere Informationen zur Entsorgung dieses Produktes, fragen Sie bitte Ihre kommunale Sammelstelle, Ihren Entsorgungsbetrieb oder den Lieferanten, bei dem Sie das Produkt erworben haben.

# **CE Kennzeichen**

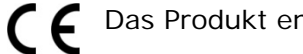

Das Produkt entspricht den EG-Bestimmungen.

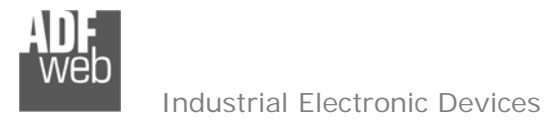

# **Technische Beratung & Service**

Bei Fragen rund um das Produkt finden Sie technische Unterstützung auf unserer Homepage: https://www.wachendorff-prozesstechnik.de/tbs/

- Für den technischen Support nach einem Kauf (Inbetriebnahme, Projektierung, Parametrierung, Konfiguration, Programmierung, etc.) wählen Sie bitte: **+49 6722 9965-966** oder schreiben Sie eine E-Mail an: support@wachendorff.de
- Für eine Anwendungsberatung vor einem möglichen Kauf (Produktauswahl, -eignung, -empfehlung) wählen Sie bitte: **+49 6722 9965-544** oder schreiben Sie eine E-Mail an: beratung@wachendorff.de

**Im Falle einer Reparatur oder eines Geräteausfalls kontaktieren Sie bitte zunächst unsere technische Beratung & Service**. Hier klären sich bereits mehr als 75% aller Fälle am Telefon und erspart Ihnen eventuelle Kosten bzw. die Versendung Ihres Produktes. Außerdem erhalten Sie Informationen zum Ablauf des Rücksendevorgangs.

Für den Rücksendevorgang gehen Sie bitte auf unsere Homepage unter https://www.wachendorff-prozesstechnik.de/garantie-und-reparatur, öffnen das Formular "Anforderung Rücksendenummer" und folgen den Anweisungen. Nach einer Eingangsprüfung Ihres Formulars schicken wir Ihnen ein Dokument mit einer Rücksendenummer (RSN) per E-Mail zu. Dieses Dokument legen Sie bitte Ihrer Rücksendung bei.

# **Hinweis:**

Die Rücksendenummer (RSN) wird speziell für Ihre Warenrücksendung generiert. Sie regelt die Bedingungen und gewährleistet eine direkte Zuordnung und eine schnellere Abwicklung Ihrer Rücksendung. Daher ist es äußerst wichtig, dass die RSN Ihrer Rücksendung beiliegt.

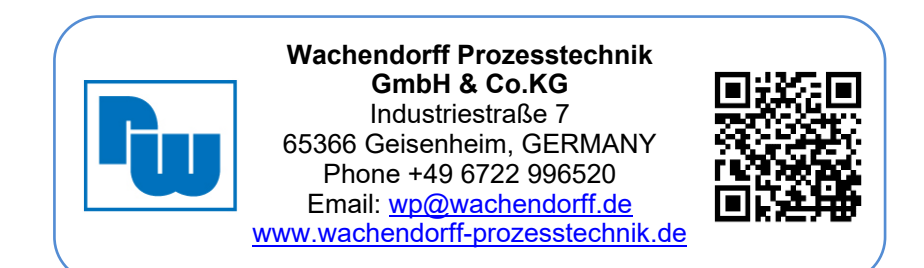